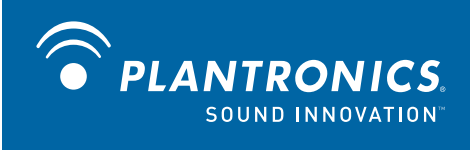

# Savi<sup>™</sup> Office WO100 Système de micro-casque sans

avec le décrocheur HL10™ en option Guide de l'utilisateur

## **Bienvenue**

Félicitations pour votre nouveau produit Plantronics. Ce guide contient les directives d'installation et d'utilisation de votre système Savi Office WO100 (base WO1 et micro-casque sans fil WH100/WH110). Veuillez lire les consignes de sécurité fournies séparément avant d'installer ou d'utiliser le produit. Elles contiennent des renseignements importants relatifs à la sécurité.

## **Reportez-vous aux instructions du guide de configuration animé sur le CD**

## **Contenu**

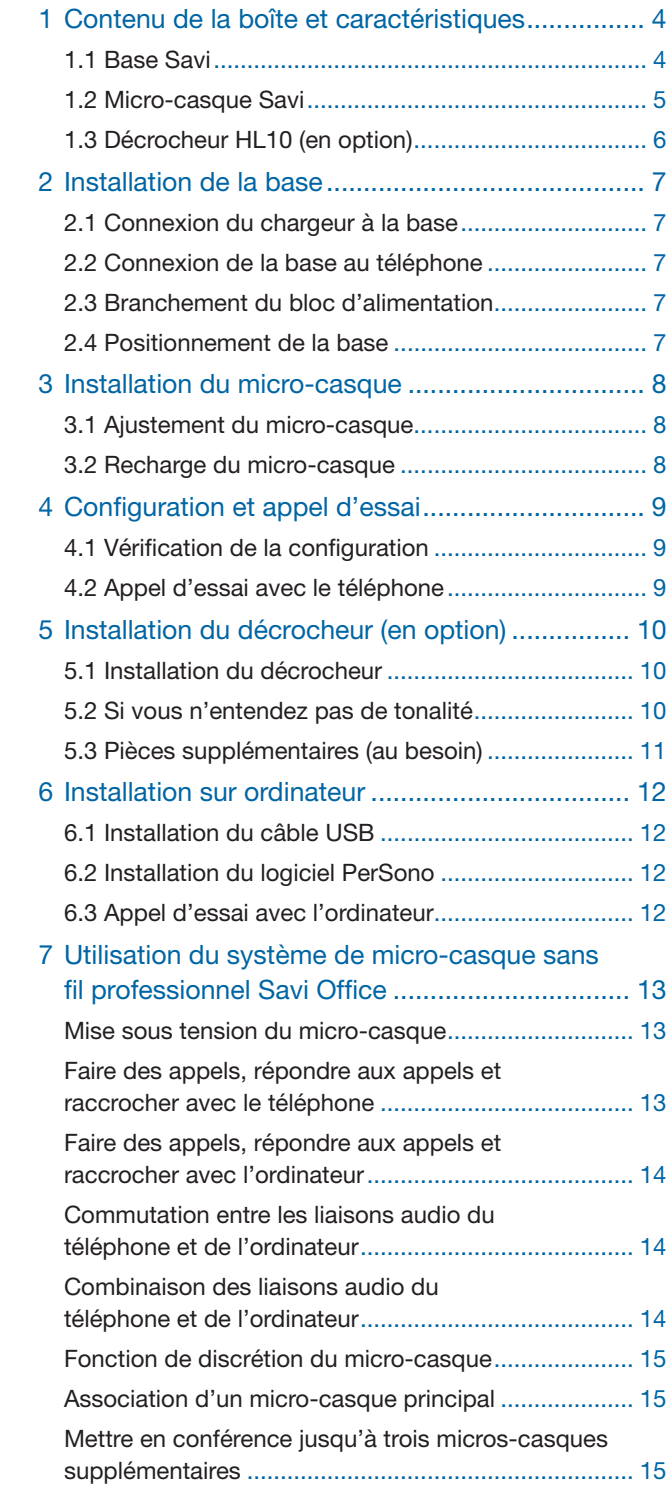

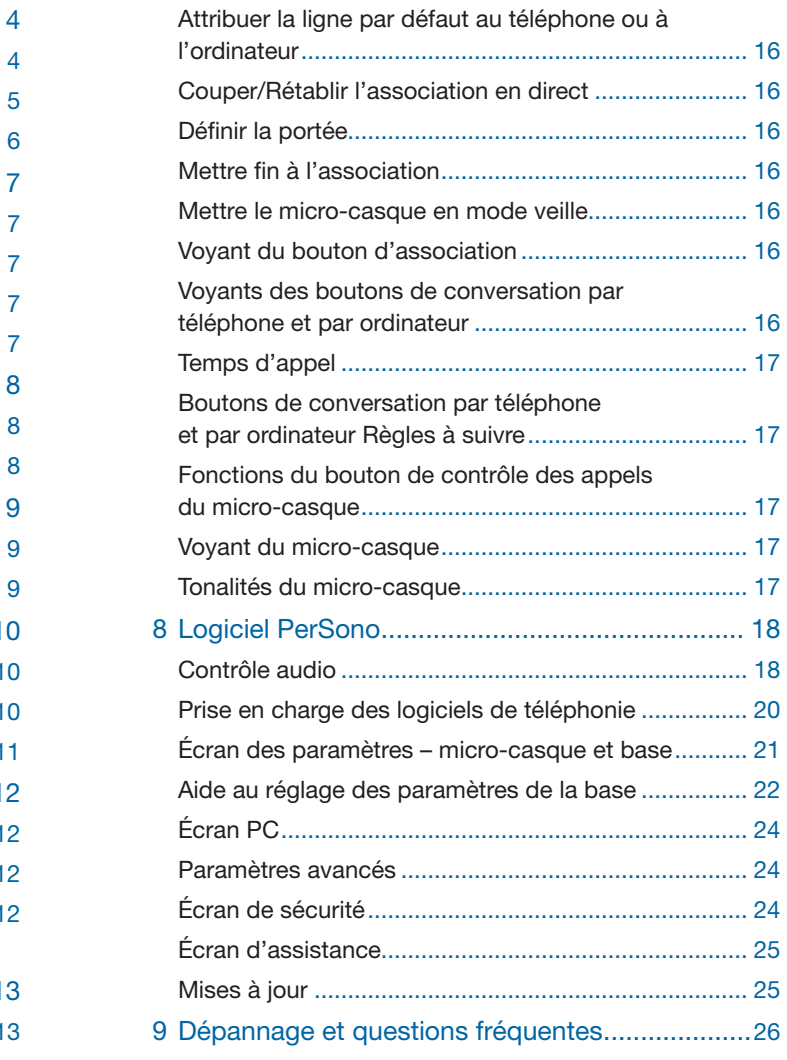

# **1 Contenu de la boîte et caractéristiques**

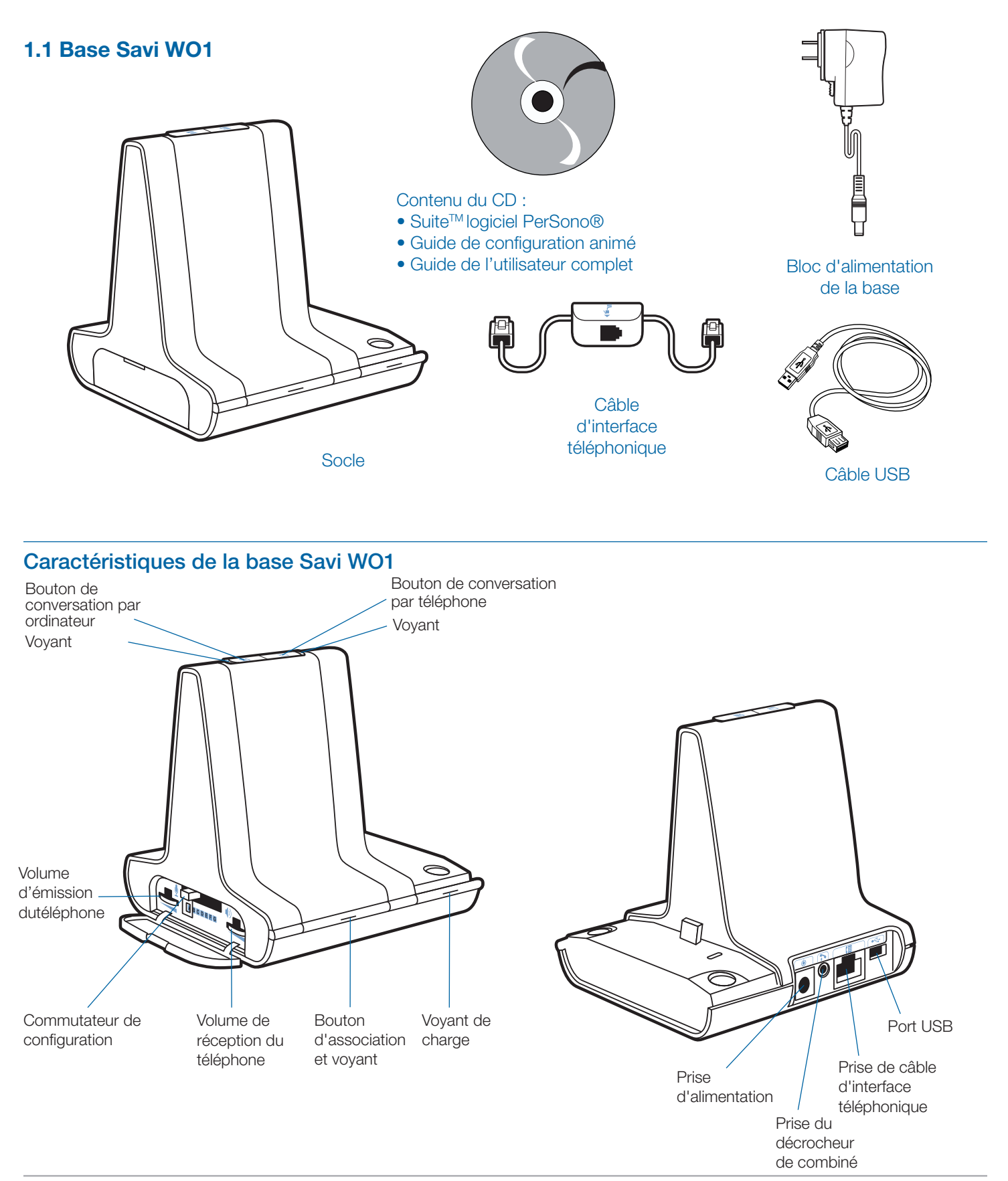

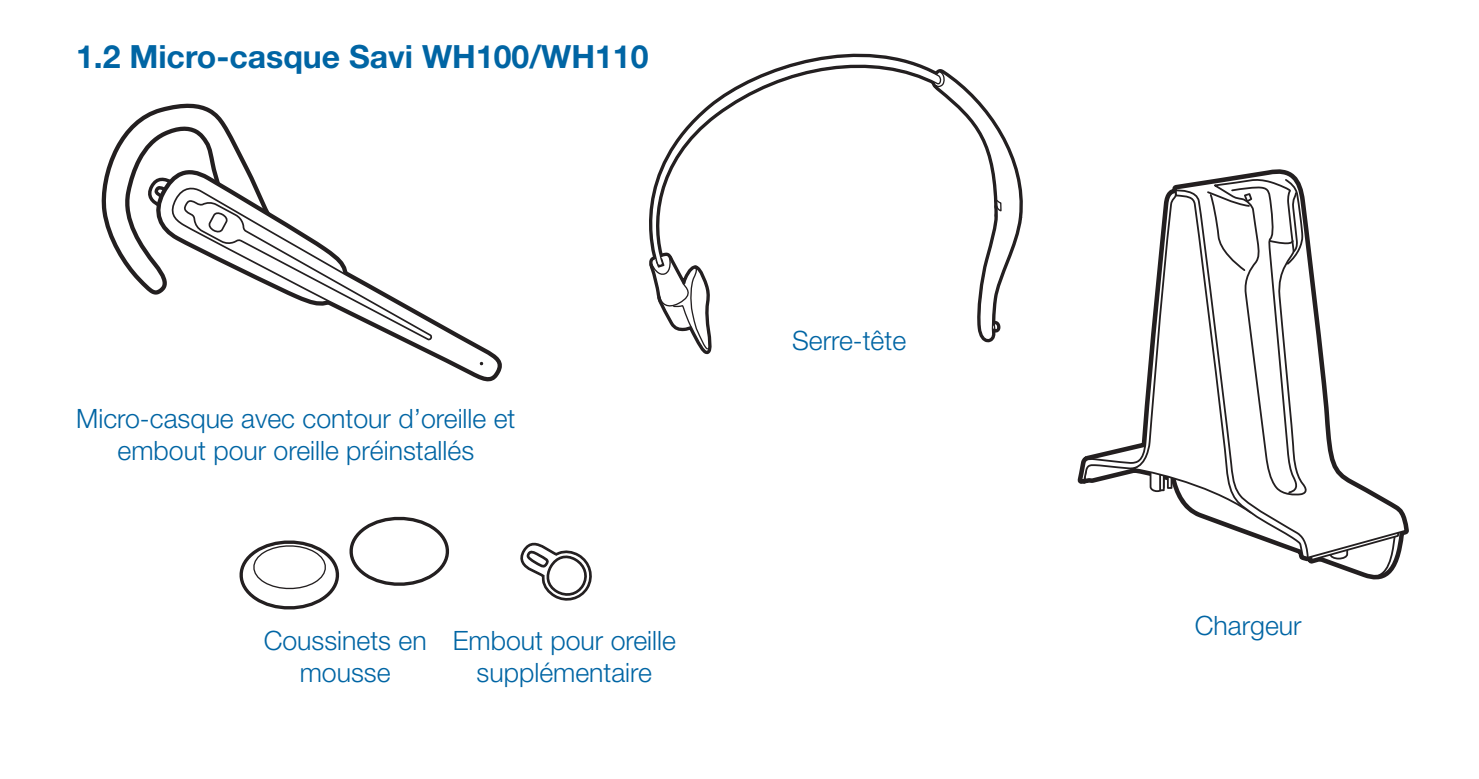

## Caractéristiques du micro-casque Savi WH100/WH110

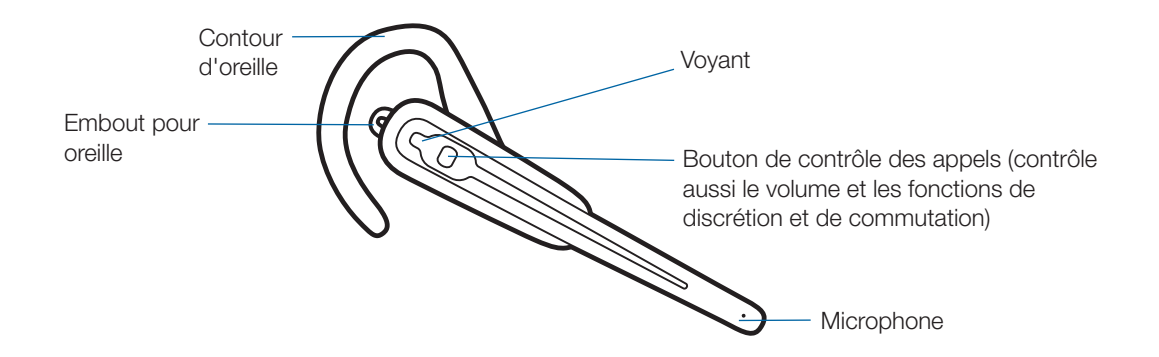

## **1.3 Décrocheur HL10 (en option)**

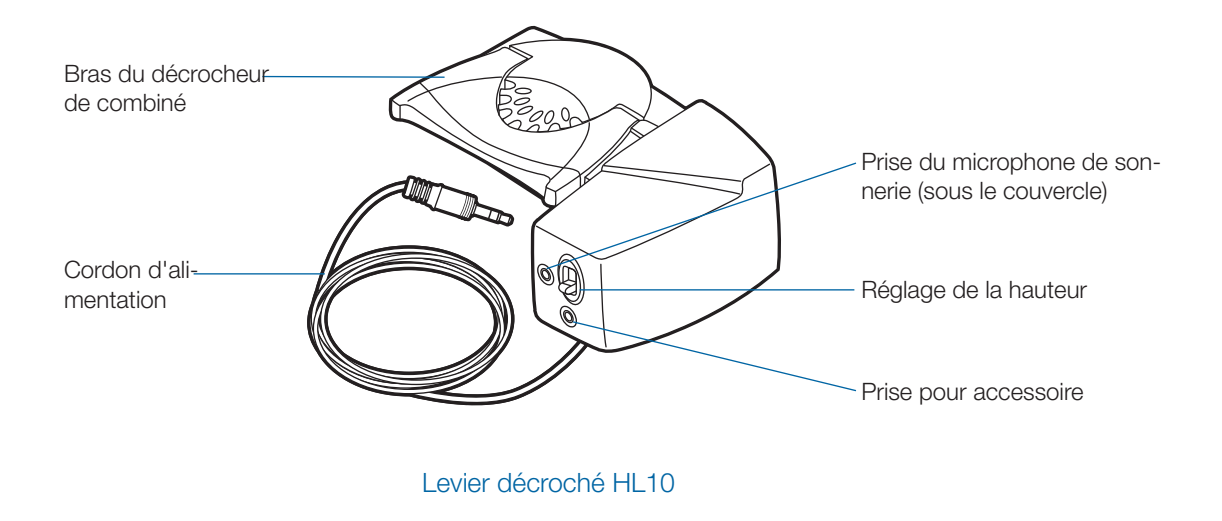

## Pièces supplémentaires pour le décrocheur HL10 (au besoin)

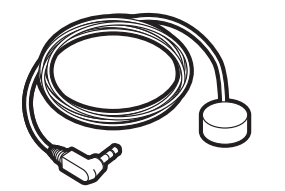

Microphone de sonnerie Bras d'extension Uniquement pour les

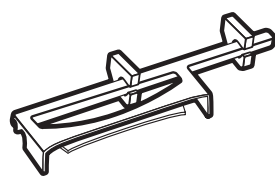

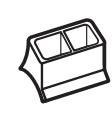

téléphones Nortel i2004

# **2 Installation de la base**

## **2.1 Connexion du chargeur à la base**

1 **Connectez le chargeur à la base.** Appuyez fermement sur le chargeur jusqu'à ce qu'il soit bien en place.

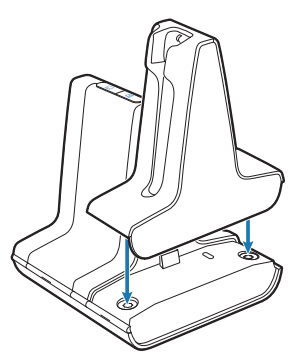

### **2.2 Connexion de la base au téléphone**

- 1 **Branchez le câble d'interface dans la prise d'interface de la base.**
- 2 **Débranchez le cordon enroulé de combiné du téléphone.**
- 3 **Connectez le câble d'interface téléphonique à la prise de combiné maintenant ouverte sur le téléphone.**
- 4 **Branchez le câble enroulé de combiné dans la boîte de jonction du câble d'interface.**
- 5 **Replacez le combiné sur le téléphone.**

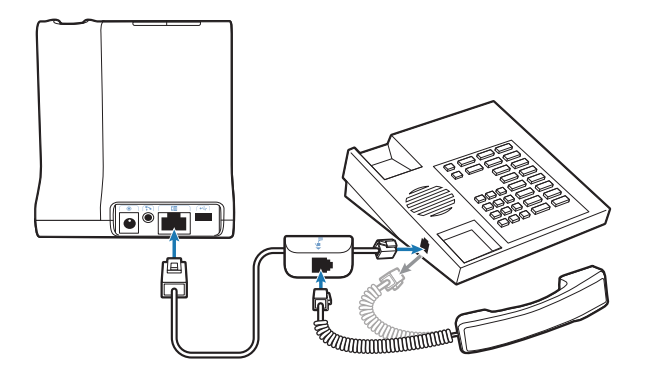

**REMARQUE** Si votre téléphone comprend une prise pour microcasque intégrée, vous ne devriez utiliser la prise pour microcasque que si vous n'utilisez pas le décrocheur HL10. Dans cette configuration, vous devez appuyer à la fois sur le bouton de micro-casque de votre téléphone et sur le bouton de contrôle des appels du micro-casque pour répondre à des appels et pour raccrocher.

#### **2.3 Branchement du bloc d'alimentation**

- 1 **Branchez le bloc d'alimentation dans la prise d'alimentation de la base.**
- 2 **Branchez le bloc d'alimentation dans une prise électrique.**

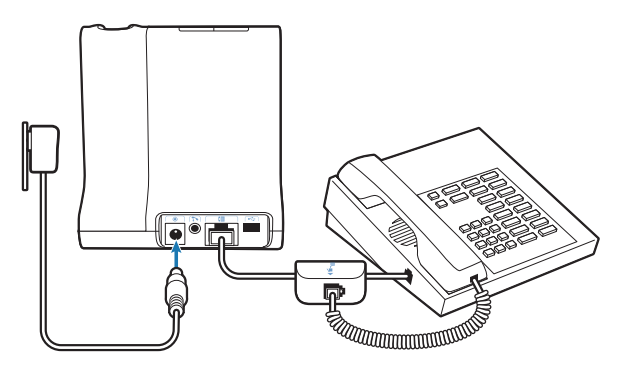

#### **2.4 Positionnement de la base**

La distance minimale recommandée entre le téléphone et la base est de 6 pouces.

La distance minimale recommandée entre la base et l'ordinateur est de 12 pouces. Un positionnement inadéquat peut causer des problèmes de bruit et d'interférences.

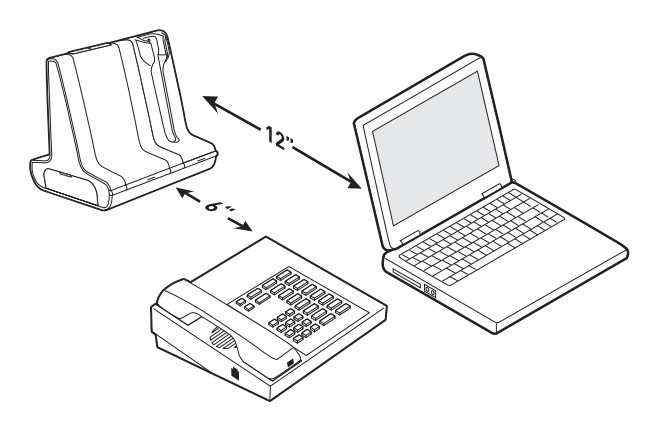

## **3 Installation du micro-casque**

#### **3.1 Ajustement du micro-casque**

Le micro-casque est livré avec contour d'oreille et embout préinstallés. Un serre-tête facultatif est aussi fourni.

1 **Pour installer le serre-tête, faites pivoter le contour d'oreille préinstallé de sorte que le contour d'oreille et le serre-tête soient alignés ensemble, tel qu'illustré. Détachez délicatement le contour d'oreille du microcasque.** 

**REMARQUE** Le micro-casque et le contour d'oreille peuvent s'endommager s'ils ne sont pas alignés avant le retrait.

- 2 **Retenez le serre-tête de sorte qu'il soit aligné pour recevoir le micro-casque tel qu'illustré, puis enclenchez le serre-tête dans le micro-casque.**
- 3 **Ajustez le serre-tête.**
- 4 **Que vous choisissiez l'une ou l'autre des méthodes de port, faites pivoter le micro-casque jusqu'à ce que le microphone pointe vers votre bouche.**
- 5 **Le micro-casque peut être converti de façon à se porter sur l'oreille gauche ou droite, avec le contour d'oreille comme avec le serre-tête.**

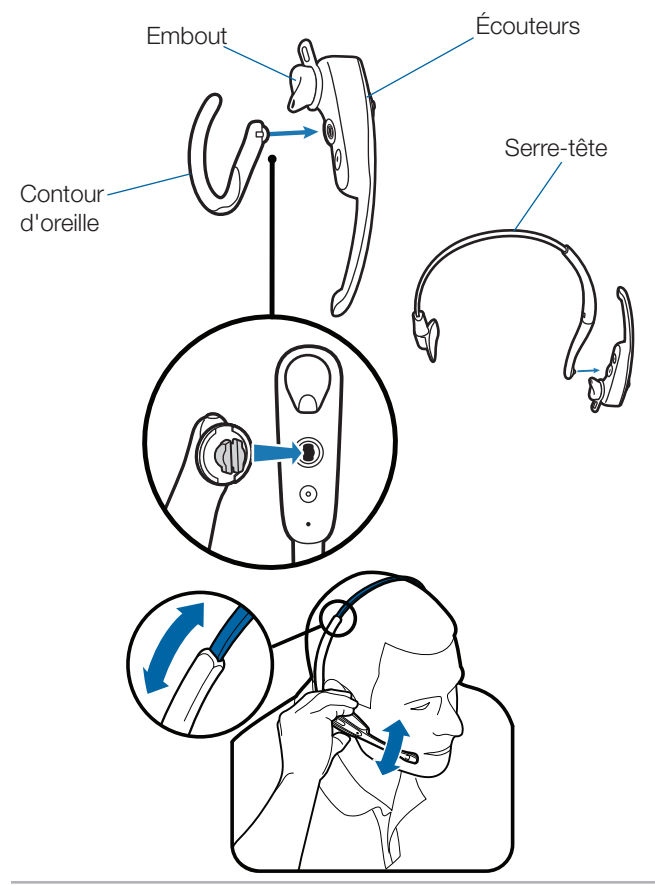

6 **Le stabilisateur est conçu pour maximiser le maintien du micro-casque. Il est possible de faire pivoter l'embout pour oreille du casque d'écoute afin de bénéficier d'un ajustement optimal et d'un confort maximal. Si désiré, vous pouvez retirer l'embout pour oreille du microcasque en le tirant vers vous.**

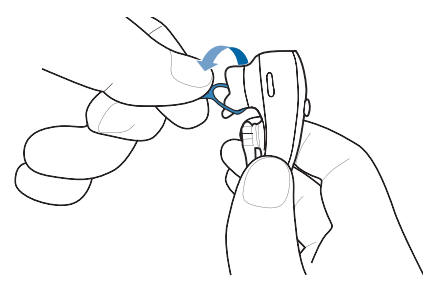

#### **3.2 Recharge du micro-casque**

- 1 **Poussez doucement le micro-casque dans le chargeur.** Le voyant de charge clignote en vert pour indiquer que la pile du micro-casque se charge.
- 2 **Chargez le micro-casque pendant au moins 20 minutes avant de l'utiliser pour la première fois.**

Une charge complète dure 3 heures. Le voyant lumineux va s'allumer en vert.

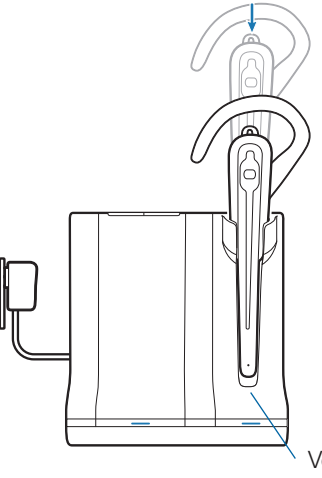

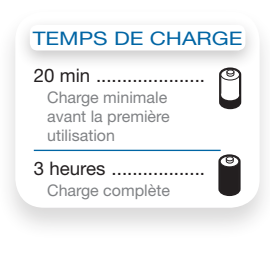

Voyant de charge

# **4 Configuration et appel d'essai**

### **4.1 Vérification de la configuration**

- 1 **Si votre téléphone comprend une commande de volume, réglez le volume à la moitié.**
- 2 **Sur la base, assurez-vous que le bouton de configuration est réglé à A et que les volumes d'émission et de réception du téléphone sont tous deux réglés à 3.**

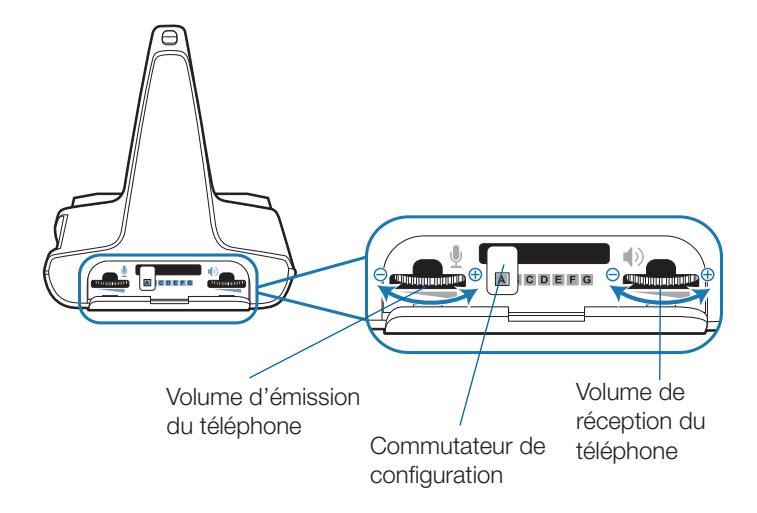

**REMARQUE** Sur la plupart des téléphones, ces réglages par défaut permettent d'obtenir la meilleure qualité sonore.

- 3 **Mettez le micro-casque, puis appuyez sur le bouton de contrôle des appels.**
- 4 **Soulevez le combiné du téléphone.**
- 5 **Vous devriez entendre la tonalité. Si la tonalité est claire, appuyez sur le bouton de contrôle des appels du microcasque, puis passez à l'étape 6.** Appel de test avec le téléphone.
- 6 **Si la tonalité est trop forte ou trop faible, réglez le volume du micro-casque en poussant le bouton de contrôle des appels vers le haut pour augmenter le volume ou vers le bas pour le réduire.**

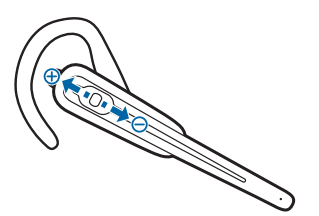

**REMARQUE** Pendant que vous réglez le volume, n'enfoncez pas le bouton de contrôle des appels car cela pourrait accidentellement mettre fin à l'appel.

7 **Si, malgré vos réglages, la tonalité n'est toujours pas clairement audible, changez la position du bouton de configuration jusqu'à ce qu'elle vous convienne.** 

**REMARQUE** Même si plusieurs réglages peuvent fonctionner avec le téléphone, un seul est optimal.

- 8. **Appuyez sur le bouton de contrôle des appels du microcasque pour effectuer la configuration.**
- 9 **Replacez le combiné sur le téléphone.**

#### **4.2 Appel d'essai avec le téléphone**

- 1 **Si votre téléphone comprend une commande de volume, assurez-vous que le volume est réglé à la moitié.**
- 2 **Mettez le micro-casque, puis appuyez sur le bouton de contrôle des appels.**
- 3 **Soulevez le combiné du téléphone.**
- 4 **Composez le numéro sur le téléphone.**
- 5 **Si le volume de réception est trop fort ou trop faible, réglez-le sur le micro-casque en poussant le bouton de contrôle des appels vers le haut pour augmenter le volume ou vers le bas pour le réduire.**
- 6 **S'il est encore trop fort ou trop faible, ajustez-le sur la base. Un volume d'émission trop élevé peut causer un écho désagréable pour vous.**
- 7 **Si le volume d'émission ne convient pas à votre interlocuteur, réglez-le sur la base de manière à ce que la qualité du son soit optimale pour votre interlocuteur. Un volume d'émission trop élevé peut causer un écho désagréable pour vous et une distorsion du son pour votre interlocuteur.**
- 8 **Appuyez sur le bouton de contrôle des appels du microcasque pour mettre fin à l'appel d'essai.**
- 9 **Replacez le combiné sur le téléphone.**

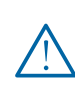

*Pour votre propre sécurité, n'utilisez pas le micro-casque à volume élevé sur de longues périodes. Cela pourrait provoquer des problèmes d'audition. Conservez toujours un niveau d'écoute modéré. Pour obtenir de plus amples renseignements sur les micros-casques, visitez le site : www.plantronics.com/ healthandsafety.*

# **5 Installation du décrocheur (en option)**

## **5.1 Installation du décrocheur**

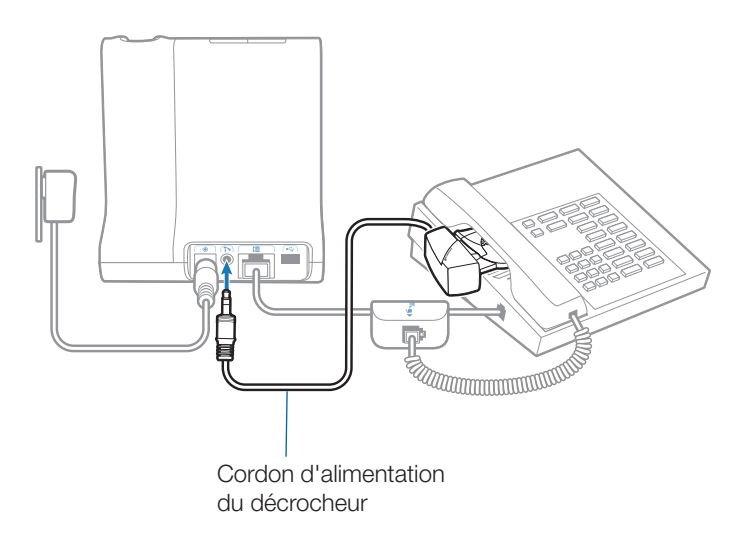

- 1 **Enfoncez bien le cordon d'alimentation du décrocheur dans la prise du décrocheur.**
- 2 **Mettez votre micro-casque, puis glissez le bras du décrocheur sous le combiné jusqu'à ce que la base du décrocheur touche le côté du téléphone.**
- 3 **Glissez le décrocheur vers le haut jusqu'à ce qu'il touche presque l'écouteur du combiné.**

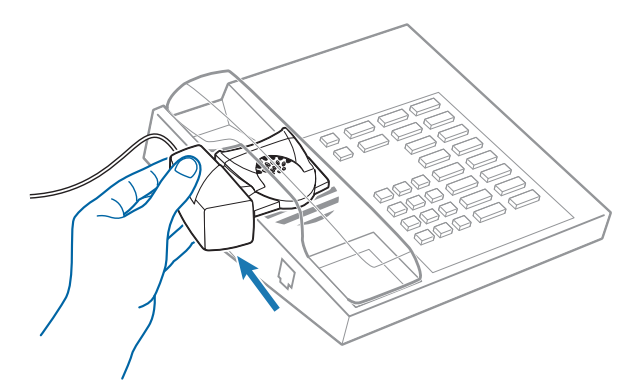

- 4 **Appuyez sur le bouton de contrôle des appels du microcasque pour activer le décrocheur.**
- 5 **Si vous entendez une tonalité de manœuvre, c'est que la hauteur du décrocheur est réglée correctement.**
- 6 **Retirez les pellicules protectrices des trois bandes de fixation sur le dessous du décrocheur.**
- 7 **Placez délicatement le décrocheur sur le téléphone, dans la position déjà déterminée.**
- 8 **Appuyez fermement pour fixer le décrocheur au téléphone.**

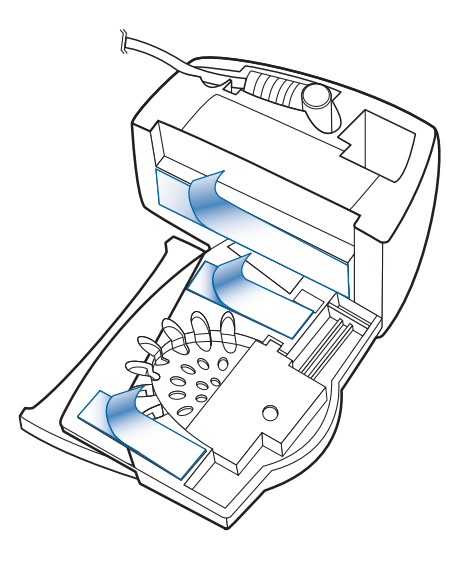

### **5.2 Si vous n'entendez pas de tonalité**

1 **Si vous n'entendez pas de tonalité de manœuvre, placez le réglage de hauteur du combiné à la position supérieure suivante.**

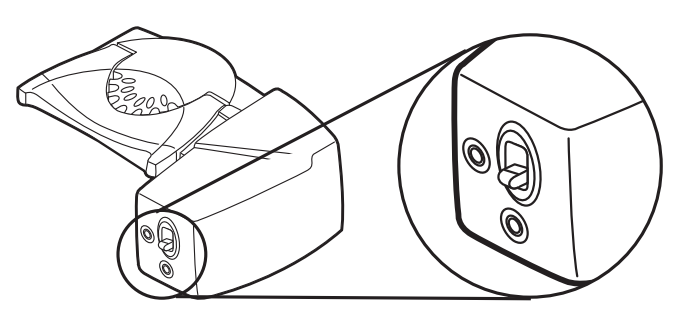

- 2 **Répétez les étapes 2 à 5 de la section 5.1 selon les besoins jusqu'à ce que vous entendiez une tonalité de manœuvre.**
- 3 **Lorsque vous entendez une tonalité de manœuvre, fixez le décrocheur de la manière décrite aux étapes 6 à 8.**

## **5.3 Pièces supplémentaires (au besoin)**

**Bras d'extension**

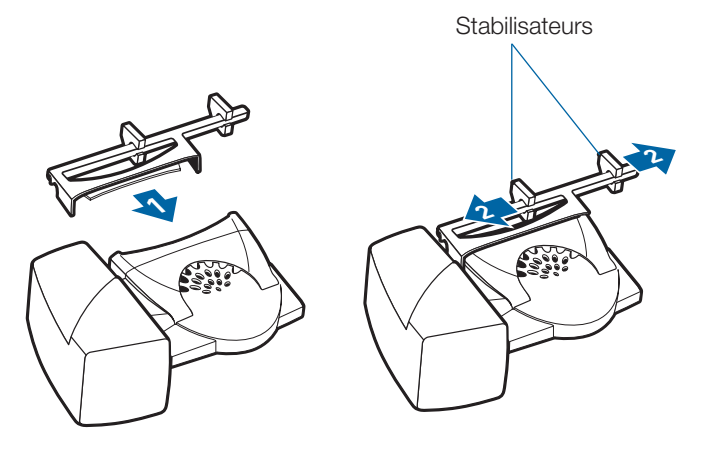

Le bras d'extension est utile si le décrocheur manque de stabilité lorsqu'il soulève et rabaisse le combiné.

- 1 **Faites glisser le bras d'extension sur le décrocheur.**
- 2 **Les stabilisateurs peuvent être déplacés vers la gauche ou la droite.** Placez les stabilisateurs sur les côtés du combiné pour qu'ils entourent en douceur le téléphone.

#### **Microphone de sonnerie**

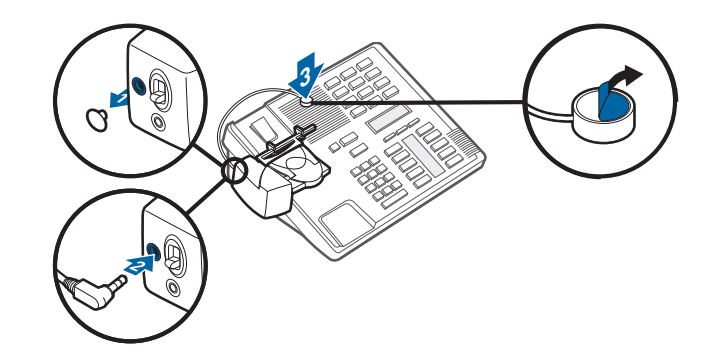

Utilisez le microphone de sonnerie uniquement lorsque le hautparleur du téléphone ne se trouve pas directement sous le combiné.

- 1 **Retirez le couvercle de la prise du microphone de sonnerie au dos du décrocheur.**
- 2 **Branchez la fiche du microphone de sonnerie.**
- 3 **Placez le microphone de sonnerie sur le haut-parleur du téléphone.** Retirez la bande adhésive et fixez le tout.

**Uniquement pour les téléphones Nortel i2004**

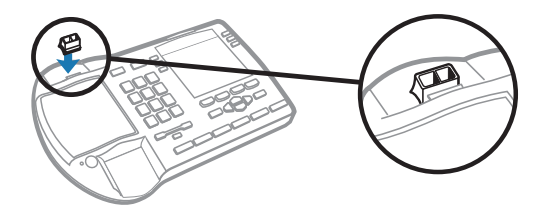

## **6 Installation sur ordinateur**

#### **6.1 Installation du câble USB**

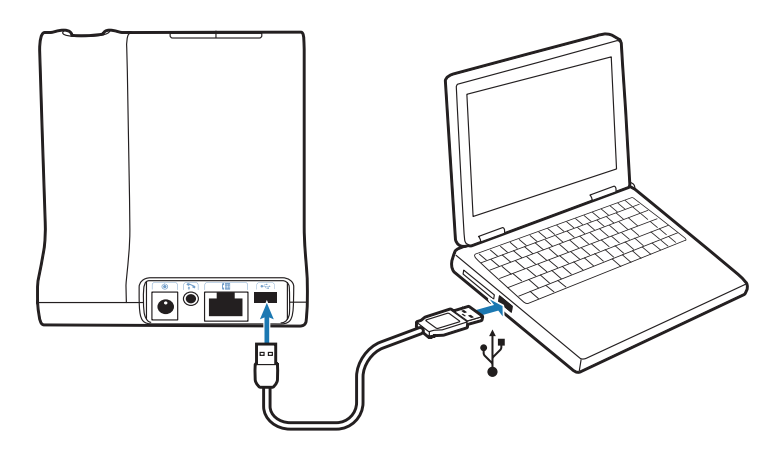

- 1 **Branchez une extrémité du câble USB dans le port USB à l'arrière de la base.**
- 2 **Branchez l'autre extrémité du câble USB dans le port USB de l'ordinateur.**

#### **6.2 Installation du logiciel PerSono Suite**

- 1 **Dans le guide de configuration animé qui se trouve sur le CD, sélectionnez l'étape** 6.2, Installation du logiciel PerSono.
- 2 **Cliquez sur l'image du CD qui porte l'étiquette « PerSono Suite Software ».**
- 3 **Suivez les instructions d'installation données à l'écran.**

#### **6.3 Appel d'essai avec l'ordinateur**

1 **Assurez-vous que le logiciel PerSono Suite s'exécute sur l'ordinateur.** Vous verrez l'icône d'un micro-casque dans la partie inférieure droite de la zone de notification de l'ordinateur lorsque le logiciel PerSono Suite s'exécute**.**

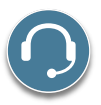

- 2 **Mettez le micro-casque, puis appuyez sur le bouton de conversation par ordinateur sur la base.**
- 3 **Composez le numéro de téléphone avec votre application de téléphonie.**
- 4 **Réglez le volume d'émission et de réception sur l'ordinateur de la manière suivante :**

**Pour les systèmes Windows® XP -** 

**Dans le Panneau de configuration, double-cliquez sur l'icône Sons et périphériques audio puis cliquez sur l'onglet Voix.**

- **• « Lecture de la parole » est le volume de réception**
- **• « Enregistrement vocal » est le volume de transmission**

**Pour les systèmes Windows Vista® -**

**Dans le Panneau de configuration, cliquez sur l'onglet Lecture pour régler le volume de réception ou sur l'onglet Enregistrement pour régler le volume de l'option Son.**

- **• « Niveau - Haut-parleurs » est le volume de réception**
- **• « Niveau - Microphone » est le volume de transmission**
- 5 **Vous pouvez aussi ajuster le volume d'écoute sur le micro-casque en poussant le bouton de contrôle des appels vers le haut pour augmenter le volume ou vers le bas pour le réduire.**

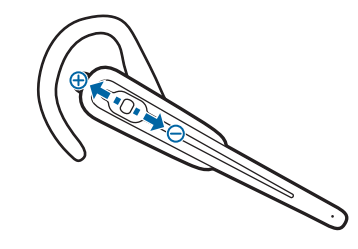

6 **Pour mettre fin à l'appel d'essai, appuyez sur le bouton de contrôle des appels du micro-casque.**

## **7 Utilisation du système de micro-casque sans fil Savi Office**

**IMPORTANT** Il est fortement recommandé d'installer le logiciel PerSono Suite. Le système Savi Office peut fonctionner sans le logiciel, mais cela limitera ses capacités.

#### **Mise sous tension du micro-casque**

Si la pile du micro-casque est chargée, le micro-casque est automatiquement sous tension. Le micro-casque n'a pas de bouton marche/arrêt.

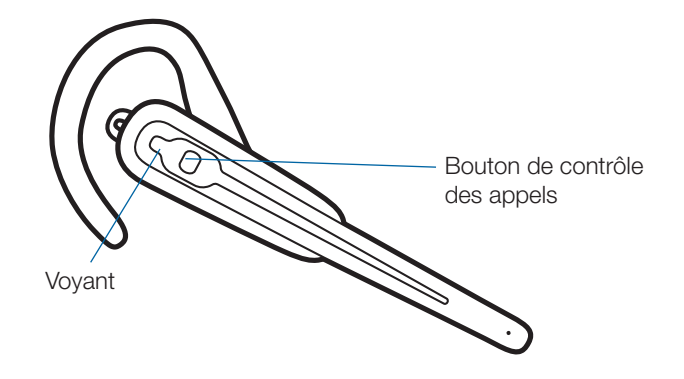

#### **Faire des appels, répondre aux appels et raccrocher avec le téléphone**

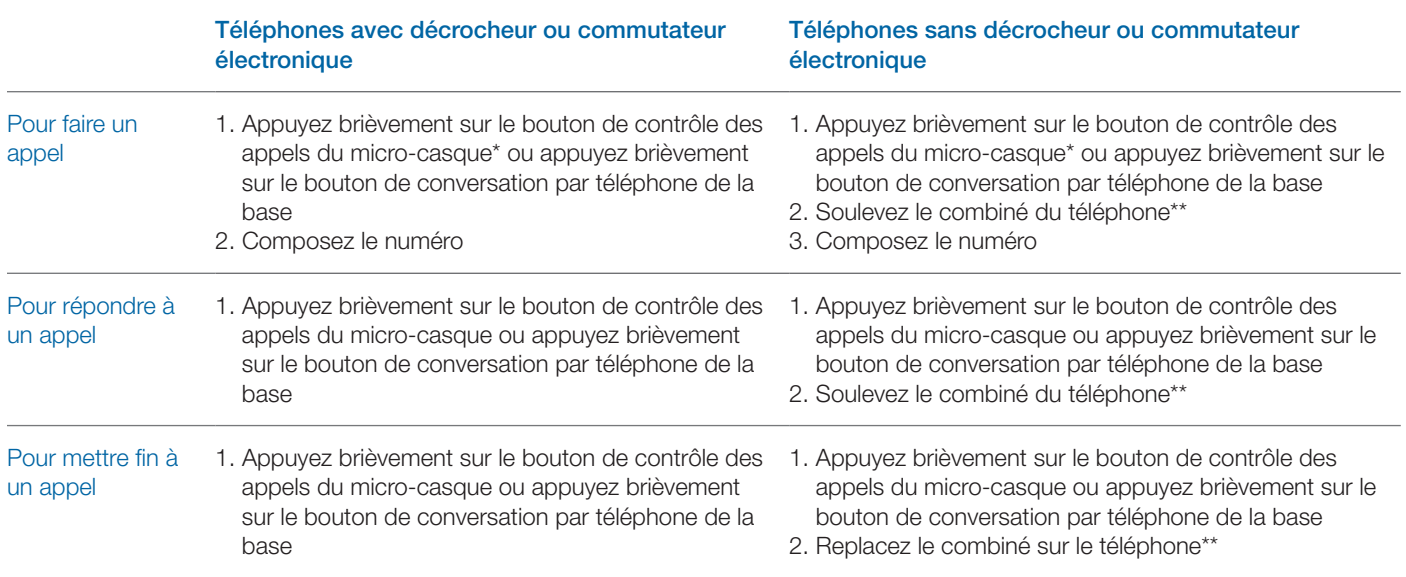

\*On suppose que la ligne par défaut est attribuée au téléphone.

\*\*Pour faire des appels, répondre aux appels et raccrocher avec un téléphone qui comprend un bouton de micro-casque mais pas de décrocheur, vous devez appuyer sur le bouton de micro-casque du téléphone plutôt que de soulever le combiné du téléphone.

## **Faire des appels, répondre aux appels et raccrocher avec l'ordinateur**

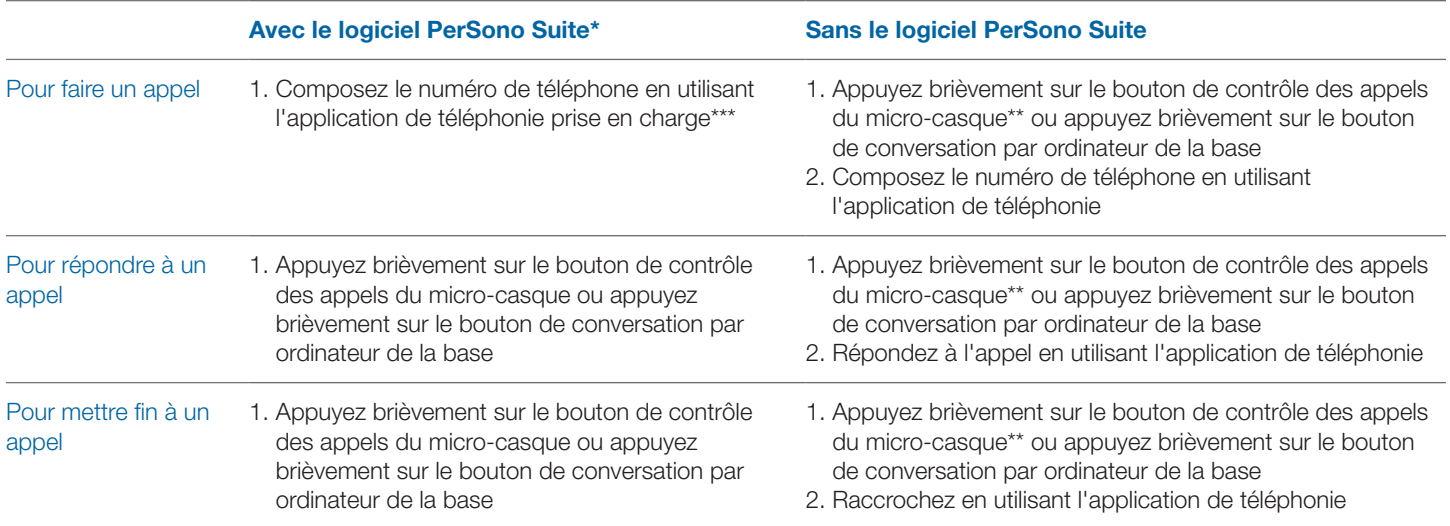

\*On suppose l'utilisation d'un logiciel de téléphonie compatible.

\*\*On suppose que la ligne par défaut est attribuée à l'ordinateur.

\*\*\*La liaison radio avec l'ordinateur ne peut être établie automatiquement lorsqu'un appel est fait avec Microsoft Office Communicator.

### **Commutation entre les liaisons audio du téléphone et de l'ordinateur**

Vous pouvez commuter entre les liaisons audio du téléphone et de l'ordinateur des façons suivantes :

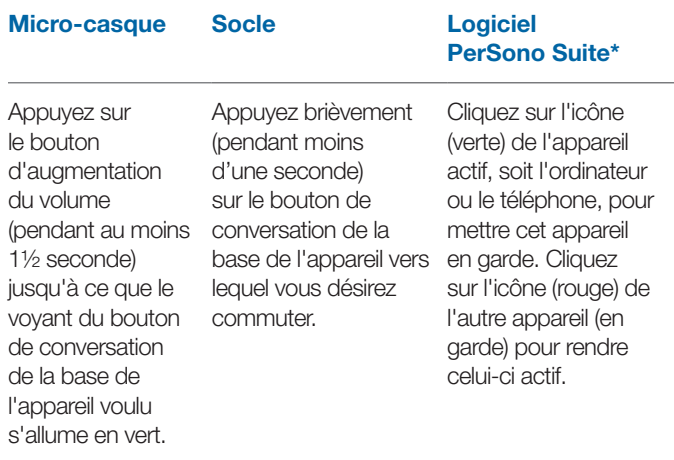

\* Les liaisons audio du téléphone et de l'ordinateur doivent être activées depuis le micro-casque ou la base. Vous ne pouvez pas établir une liaison audio depuis l'écran de contrôle audio dans le logiciel PerSono.

## **Combinaison des liaisons audio du téléphone et de l'ordinateur**

Vous pouvez combiner les liaisons audio du téléphone et de l'ordinateur des façons suivantes :

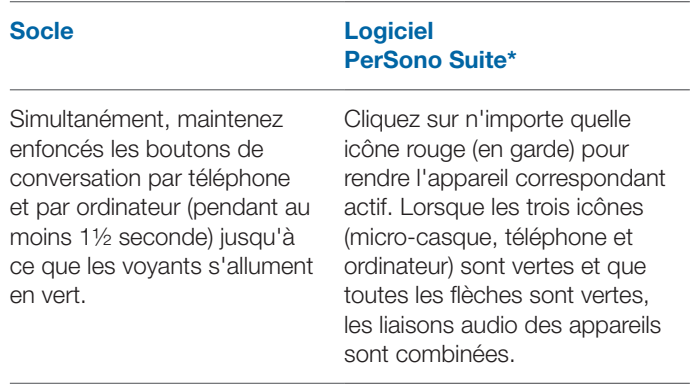

\* Les liaisons audio du téléphone et de l'ordinateur doivent être activées depuis le micro-casque ou la base. Vous ne pouvez pas établir une liaison audio depuis l'écran de contrôle audio dans le logiciel PerSono.

#### **Fonction de discrétion du micro-casque**

Vous pouvez activer ou désactiver la fonction de discrétion du micro-casque des façons suivantes :

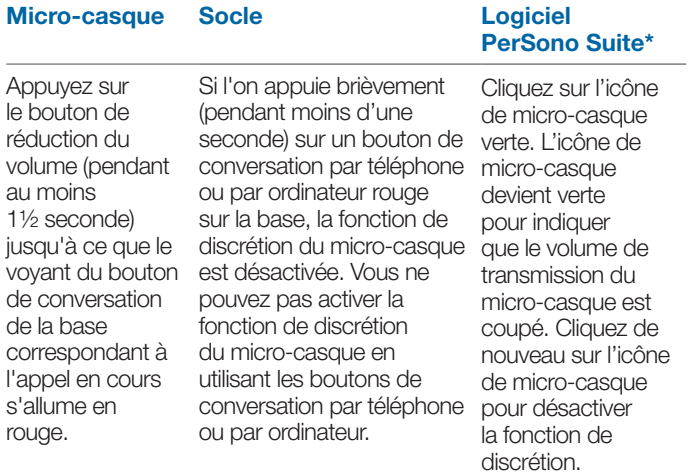

\* Les liaisons audio du téléphone et de l'ordinateur doivent être activées depuis le micro-casque ou la base. Vous ne pouvez pas établir une liaison audio depuis l'écran de contrôle audio dans le logiciel PerSono.

### **Association d'un micro-casque principal**

Le micro-casque et sa base sont déjà associés lorsqu'ils vous sont fournis. Si vous désirez associer un nouveau micro-casque principal à la base, vous pouvez le faire de deux façons. Vous pouvez associer un micro-casque principal à la base lorsque le micro-casque est déposé sur la base (association sécurisée) ou lorsqu'il est sorti de la base (association en direct). Dans un cas comme dans l'autre, le système doit être au repos (pas d'appel en cours).

#### **Micro-casque déposé sur la base Micro-casque sorti de la base**

Appuyez 2 fois sur le bouton d'association de la base. Le voyant d'association clignotera en rouge et en vert.

Lorsque le voyant d'association demeure allumé en vert, le microcasque et la base sont associés l'un à l'autre.

Appuyez 2 fois sur le bouton d'association de la base. Le voyant d'association clignotera en rouge et en vert. Appuyez sur le bouton d'augmentation du volume du microcasque pendant trois secondes pour que le voyant s'allume en vert.

Lorsque le voyant d'association de la base demeure allumé en vert, le micro-casque et la base sont associés l'un à l'autre.

**REMARQUE** Si le processus d'association atteint sa limite de temporisation et s'arrête au bout de deux minutes ou si le processus de temporisation échoue, le voyant d'association demeurera allumé en rouge pendant quatre secondes, puis retournera à son état précédent. Si cela se produit, essayez de nouveau d'effectuer l'association du micro-casque.

### **Mettre en conférence jusqu'à trois microscasques supplémentaires**

Pendant un appel, vous pouvez associer à votre base un maximum de trois micros-casques supplémentaires pour les mettre en conférence. Quand vous ajoutez des micros-casques à la base, une nouvelle icône de micro-casque apparaît sur l'écran du logiciel PerSono Suite, accompagnée d'un nombre de 1 à 3 indiquant le nombre de micros-casques supplémentaires associés à la base.

Des invités peuvent se joindre à une conférence des façons suivantes :

1 **Pendant un appel :**

**a) Placez le micro-casque de l'invité dans le chargeur de l'utilisateur principal.**

#### **OU**

**b) Mettez le micro-casque de l'invité en mode d'association en direct en appuyant sur le bouton d'augmentation du volume du micro-casque pendant trois secondes pour que le voyant s'allume en vert.**

2 **Appuyez brièvement (pendant moins d'une seconde) sur le bouton d'association de la base.**

Le voyant d'association clignotera en jaune et en vert.

- 3 **Le voyant d'association demeurera ensuite allumé en jaune et vous entendrez dans le micro-casque principal une tonalité indiquant qu'un invité désire se joindre à l'appel.**
- 4 **Si vous appuyez sur le bouton de contrôle des appels du micro-casque principal dans les cinq secondes qui suivent, l'invité est ajouté à l'appel.**

Si vous n'appuyez pas sur le bouton de contrôle des appels dans les cinq secondes qui suivent, la demande d'ajout à l'appel sera refusée et l'invité entendra une tonalité d'erreur dans son micro-casque.

#### 5 **Les invités peuvent quitter la conférence téléphonique en appuyant sur leur bouton de contrôle des appels.**

Lorsque cela se produit, vous entendez une tonalité unique dans le micro-casque principal chaque fois qu'un invité se détache de la conférence.

Pour savoir combien de micros-casques sont associés à la base, regardez dans le coin inférieur gauche de l'écran du logiciel PerSono Suite. Le premier micro-casque est le micro-casque principal et le nombre à l'intérieur du micro-casque suivant est le nombre de micros-casques d'invités associés à la base. Les exemples ci-dessous montrent 1, puis 2, puis 3 micros-casques d'invités associés à la base en plus du micro-casque principal.

 $\bigcap + \bigcap$   $\bigcap + \bigcap$   $\bigcap + \bigcap$ 

#### **Attribuer la ligne par défaut au téléphone ou à l'ordinateur**

Le système Savi Office est livré avec la ligne sortante attribuée par défaut au téléphone. Cela signifie que tout appel effectué depuis le micro-casque avec le bouton de contrôle des appels ouvrira la liaison audio du téléphone. Vous pouvez modifier l'attribution par défaut de la ligne sortante en utilisant les boutons de conversation de la base.

Pendant que le système est au repos, appuyez sur le bouton de conversation par téléphone ou sur le bouton de conversation par ordinateur et maintenez-le enfoncé pendant trois secondes pour sélectionner l'appareil auquel vous voulez attribuer la ligne sortante par défaut. Le voyant du bouton de conversation clignotera en vert pendant quatre secondes pour confirmer le nouveau réglage.

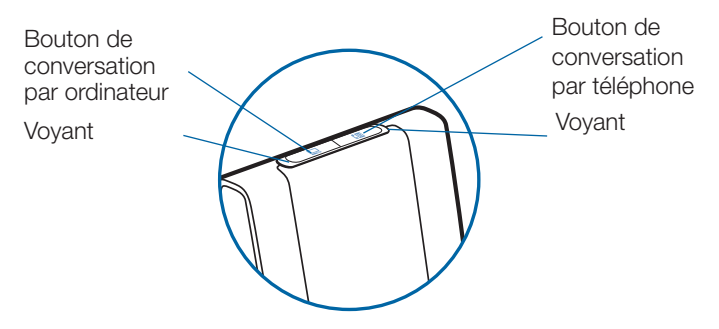

#### **Couper/rétablir l'association en direct**

Le système Savi Office est livré avec l'association en direct activée. Vous pouvez couper ou rétablir l'association en direct en utilisant le bouton d'association de la base. Lorsque le micro-casque principal est **sorti de la base** et que le système est au repos, appuyez sur le bouton d'association pendant trois secondes. Le bouton d'association clignotera en vert pendant quatre secondes si l'association en direct est établie et en rouge pendant quatre secondes si elle est coupée.

### **Définir la portée**

Lorsque le micro-casque principal est **sur la base** et que le système est au repos, appuyez sur le bouton d'association pendant trois secondes. Les boutons de conversation par téléphone et par ordinateur clignoteront tous deux en vert si la portée est grande. Si vous appuyez de nouveau sur le bouton d'association pendant trois secondes, les boutons clignoteront en jaune pour une portée moyenne. Si vous appuyez de nouveau sur le bouton d'association pendant trois secondes, les boutons clignoteront en rouge pour une faible portée.

### **Mettre fin à l'association**

Si la base est en mode d'association (sécurisée ou en direct) et que vous désirez que la base cesse de chercher un microcasque, appuyez de nouveau sur le bouton d'association. Le voyant d'association s'allumera en rouge pendant quatre secondes, puis retournera à son état précédent.

Si vous prévoyez que le micro-casque ne sera pas utilisé pendant une longue période de temps et qu'il ne sera pas posé sur le chargeur, vous pouvez le mettre en mode veille en appuyant sur le bouton de contrôle des appels pendant trois secondes pendant que le micro-casque est au repos. Pour quitter le mode veille, appuyez sur le bouton de contrôle des appels pendant trois secondes.

## **Voyant du bouton d'association**

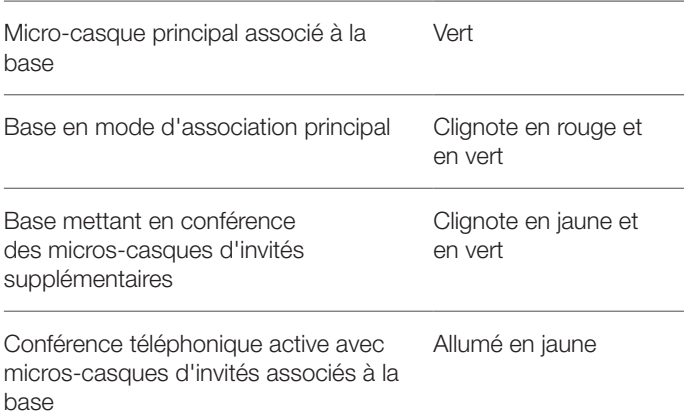

### **Voyants des boutons de conversation par téléphone et par ordinateur**

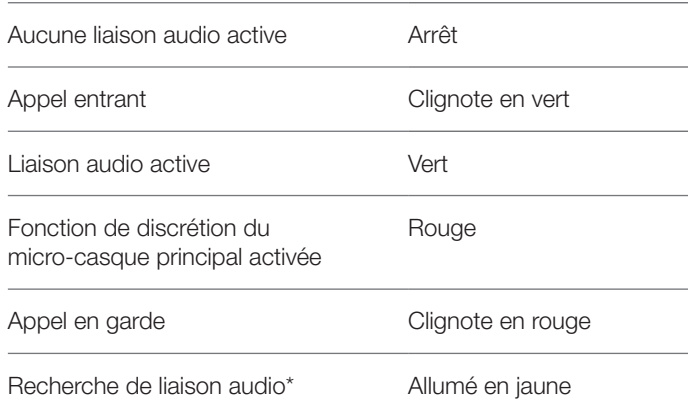

\*Lors de l'établissement d'une liaison à la base, le bouton de conversation reste allumé en jaune tant que la liaison n'est pas établie. Cette opération peut prendre plusieurs secondes, en particulier avec une large bande audio ou dans des environnements à moyenne ou forte densité. Si vous appuyez sur le bouton de conversation pendant que le voyant est allumé en jaune, la recherche de liaison audio sera interrompue.

## **Temps d'appel**

Le système Savi WO100 Office offre jusqu'à 9 heures d'autonomie de conversation. Le temps d'appel sera moindre si le système fonctionne en mode large bande ou si le micro-casque est constamment utilisé à grande distance de la base.

#### **Boutons de conversation par téléphone et par ordinateur-Règles à suivre**

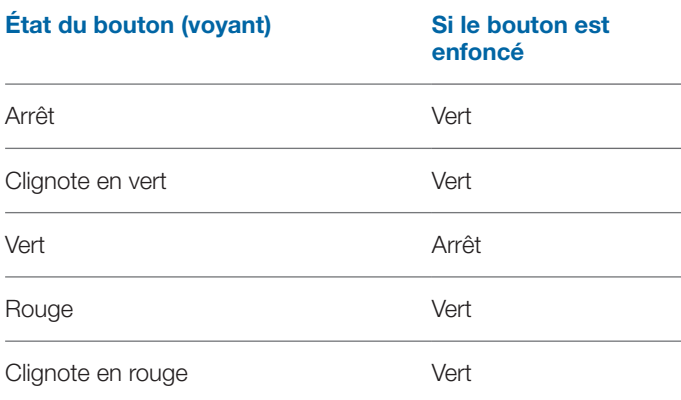

**REMARQUE** Peu importe l'état actuel du téléphone, si vous appuyez à la fois sur le bouton de conversation par téléphone et sur le bouton de conversation par ordinateur pendant 1½ seconde, les deux voyants s'allumeront en vert et les liaisons audio des deux appareils seront combinées.

#### **Tonalités du micro-casque**

#### **Avertissement de portée dépassée**

Si vous êtes au téléphone et que vous dépassez la portée de fonctionnement, vous entendrez trois tonalités basses. Vous entendrez une tonalité moyenne unique lorsque vous serez de nouveau à l'intérieur de la portée de fonctionnement.

Si vous demeurez hors de la portée, les appels en cours seront suspendus. Les appels seront rétablis lorsque vous reviendrez à l'intérieur de la portée. Si vous demeurez hors de portée pendant plus de 5 minutes, le système coupera l'appel.

Si vous n'êtes pas au téléphone, que vous dépassez la portée de fonctionnement et que vous appuyez sur le bouton de contrôle des appels, vous entendrez une tonalité unique lorsque vous appuierez sur le bouton et trois tonalités basses pour indiquer l'échec de la tentative de liaison.

#### **Avertissement de pile faible**

Si vous êtes au téléphone, vous entendrez une tonalité basse unique qui se répétera toutes les 15 secondes pour vous indiquer que la pile est faible. Vous devriez aussitôt recharger le microcasque.

Si vous n'êtes pas au téléphone et que vous appuyez sur le bouton de contrôle des appels, vous entendrez trois tonalités basses vous indiquant que la pile est faible. Vous devriez aussitôt recharger le micro-casque.

#### **Avertissement de fonction de discrétion activée**

Si la fonction de discrétion est activée, vous entendrez trois tonalités aiguës. Ces tonalités se répéteront toutes les 15 secondes tant que la fonction de discrétion sera activée.

Quand la fonction de discrétion sera désactivée, vous entendrez trois tonalités basses.

#### **Voyant du micro-casque**

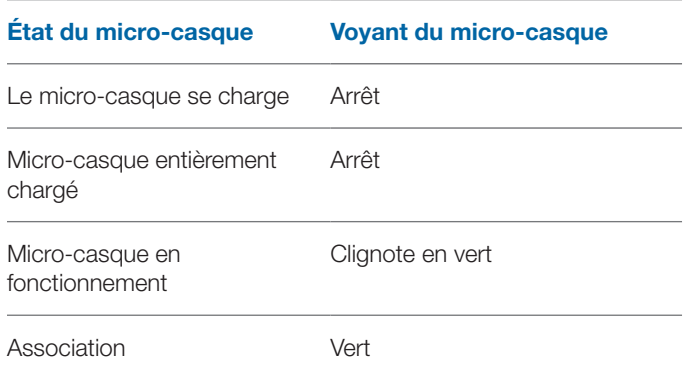

#### **Allumer/éteindre le voyant de fonctionnement du microcasque**

Si vous n'êtes pas au téléphone, vous pouvez allumer ou éteindre le voyant de fonctionnement du micro-casque en appuyant sur le bouton de réduction du volume du micro-casque pendant trois secondes.

#### **Fonctions du bouton de contrôle des appels du micro-casque**

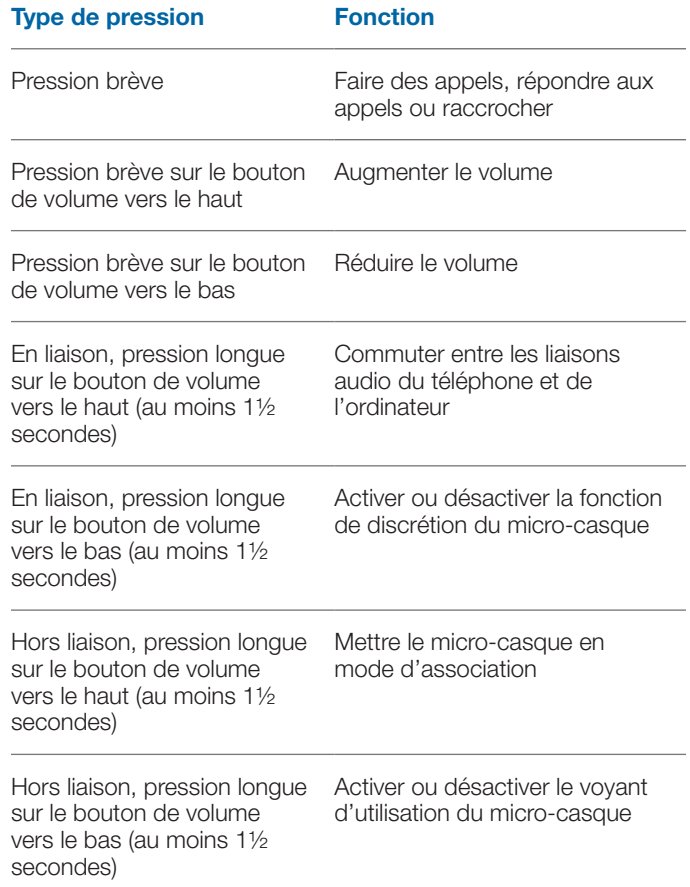

# **8 Logiciel PerSono Suite**

#### **Il est fortement recommandé d'installer le logiciel PerSono Suite.** Le système Savi Office peut fonctionner sans le logiciel, mais cela limitera ses capacités.

Le logiciel PerSono Suite vous permet d'effectuer ce qui suit avec le système Savi Office :

- Répondre à des appels et raccrocher à partir de l'ordinateur à distance au moyen du micro-casque (nécessite l'utilisation d'un logiciel de téléphonie compatible)
- Activer la fonction de discrétion du micro-casque, du téléphone ou de l'ordinateur ou encore combiner les liaisons audio de ces appareils en cliquant sur un écran de contrôle audio interactif
- Personnaliser les réglages du micro-casque et de la base selon vos préférences
- Gérer automatiquement le lecteur multimédia de l'ordinateur afin de ne jamais rater un appel
- Accéder rapidement à des liens vers du soutien aux produits ou vers des renseignements sur la mise à jour du logiciel ou du micrologiciel

### **Contrôle audio**

Une fois que le logiciel PerSono est lancé et qu'il s'exécute, l'icône du micro-casque apparaît dans la zone de notification de l'ordinateur. Pour afficher l'écran du logiciel PerSono, cliquez deux fois sur l'icône du micro-casque. À la gauche de l'écran, vous verrez un menu dans lequel la fonction de contrôle audio sera mise en surbrillance. Au centre, vous verrez un écran interactif dans lequel vous pourrez cliquer lorsque vous voudrez activer la fonction de discrétion du micro-casque, du téléphone ou de l'ordinateur ou encore combiner les liaisons audio de ces appareils.

**Vous ne pouvez pas établir ni couper des liaisons audio en cliquant dans l'écran interactif de contrôle audio. Pour ce faire, vous devez utiliser le bouton de contrôle des appels du micro-casque ou les boutons de conversation de la base.**

#### **Icônes et flèches**

#### **Icônes**

- Gris = appareil au repos
- Vert = appareil actif
- Micro-casque rouge = micro en sourdine
- PC rouge clignotant = PC en garde (les 2 voies audio de l'ordinateur sont en sourdine)
- Téléphone rouge clignotant = téléphone en garde (les 2 voies audio du téléphone sont en sourdine)

#### **Flèches**

- Gris = liaison audio au repos
- Vert = liaison audio active
- Rouge = liaison audio en sourdine

#### **Règles interactives**

- Les icônes de micro-casque, d'ordinateur et de téléphone sont cliquables.
- Si vous cliquez sur l'icône de micro-casque verte, elle devient rouge pour indiquer que le micro est coupé. Si vous cliquez sur l'icône de micro-casque rouge, elle devient verte pour indiquer que le micro est rétabli.

• Si vous cliquez sur l'icône d'ordinateur ou de téléphone verte, elle clignote en rouge pour indiquer que l'ordinateur ou le téléphone a été mis en garde. Si vous cliquez sur l'icône d'ordinateur ou de téléphone rouge clignotante, elle redevient verte pour indiquer que l'ordinateur ou le téléphone est actif.

#### **Exemples**

Tous les appareils sont au repos

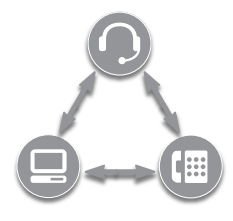

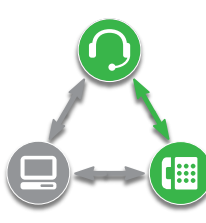

Appel en cours au téléphone, ordinateur au repos

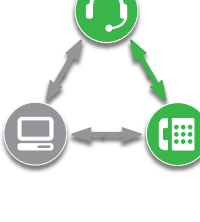

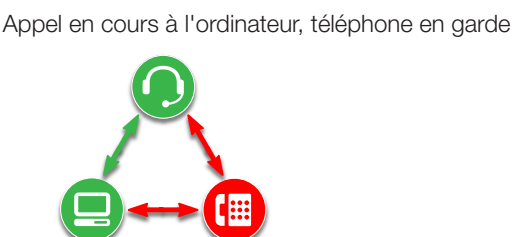

Tous les appareils combinés

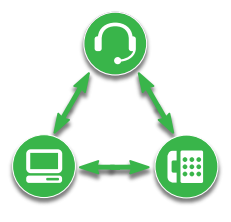

Tous les appareils combinés, fonction de discrétion du microcasque activée

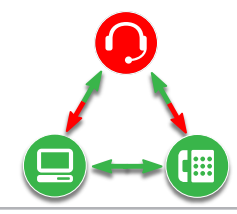

Lorsque vous écoutez un fichier multimédia à l'aide du lecteur multimédia de votre ordinateur et qu'il n'y a aucun appel en cours ou en garde, une icône de note de musique remplace l'icône de l'ordinateur.

Lecteur multimédia actif, téléphone au repos

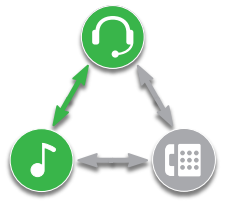

Si le logiciel PerSono Suite est configuré pour gérer votre lecteur multimédia automatiquement, la note de musique disparaît lorsqu'un appel entre, puis elle est affichée de nouveau lorsque tous vos appels sont terminés.

Pour combiner le lecteur multimédia de l'ordinateur et un appel au téléphone, vous devez suivre les étapes ci-dessous :

#### 1 **Commencez par l'appel en cours au téléphone.**

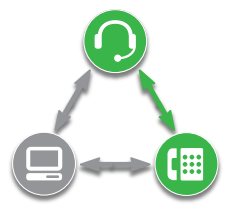

2 **Établissez la liaison audio de l'ordinateur et mettez en garde l'appel en cours au téléphone en appuyant sur le bouton de conversation par ordinateur de la base.** 

Bouton de conversation par ordinateur

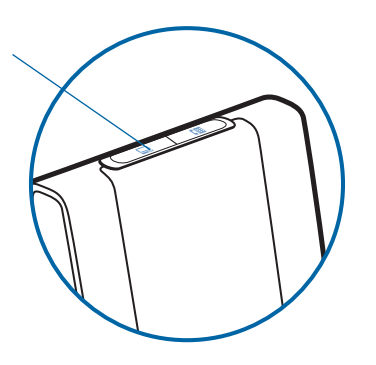

3 **Lancez le lecteur multimédia sur votre ordinateur et commencez à lire du multimédia.**

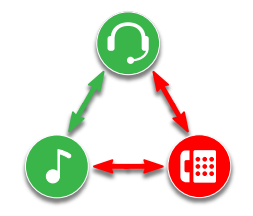

4 **Cliquez sur l'icône rouge du téléphone pour reprendre l'appel au téléphone. Votre multimédia est maintenant combiné à la liaison audio de votre téléphone.**

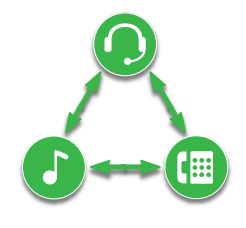

#### **Autonomie de la pile**

Dans le coin inférieur gauche de l'écran (cela est valable pour tous les écrans du logiciel), vous verrez une des icônes suivantes, qui indiquera de façon approximative la charge restante dans la pile du micro-casque.

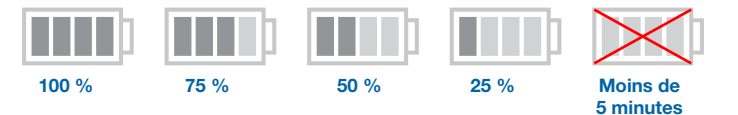

#### **Micro-casque principal associé**

L'icône de micro-casque unique à côté de l'icône de la pile montre le micro-casque principal actuellement associé à la base. Vous pouvez ajouter des micros-casques supplémentaires pour établir une conférence téléphonique. Pour en savoir davantage, reportez-vous à Mettre en conférence jusqu'à trois microscasques supplémentaires à la page 15.

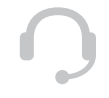

## **Prise en charge des logiciels de téléphonie**

Pour obtenir la liste des logiciels de téléphonie pris en charge par PerSono, veuillez consulter la page : http://www.plantronics. com//SoftphoneCompatibility Le logiciel PerSono prend directement en charge tous les logiciels de téléphonie de cette liste, sans intervention particulière de l'utilisateur (sauf pour Skype™).

Pour assurer la prise en charge du logiciel de téléphone Skype par PerSono, procédez comme suit :

1. **Assurez-vous que le logiciel PerSono est ouvert sur votre ordinateur. Lorsque le logiciel PerSono est en fonction, vous voyez l'icône d'un micro-casque dans la partie inférieure droite de la zone de notification de l'ordinateur.** 

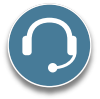

2. **Si Skype est en fonction sur votre ordinateur, il vous avisera du fait que le programme PerSonoSuite.exe tente d'utiliser Skype. Accédez à l'onglet New event (nouvel événement) situé dans le coin supérieur droit de la fenêtre de Skype et cliquez sur le drapeau rouge. Vous devrez ensuite cliquer sur le lien PerSonoSuite. exe pour accéder à l'écran Manage API Access Control (gérer le contrôle d'accès d'API).**

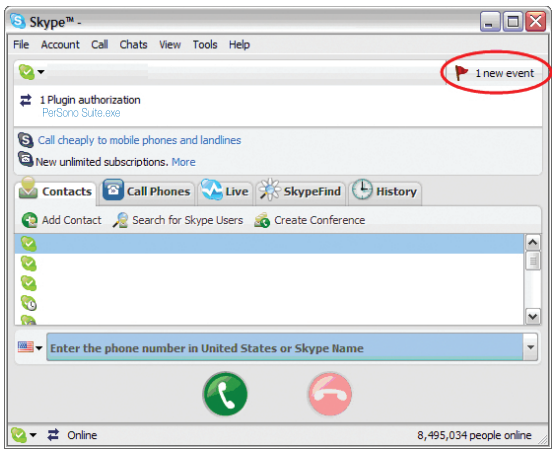

**3. Cet écran s'affichera en vous indiquant qu'un autre programme tente d'accéder à Skype. Le nom du programme indiqué sera PerSonoSuite.exe, avec l'éditeur Plantronics, Inc. Vous devez sélectionner l'option Allow this program to use Skype (autoriser ce programme à utiliser Skype), puis cliquer sur OK.**

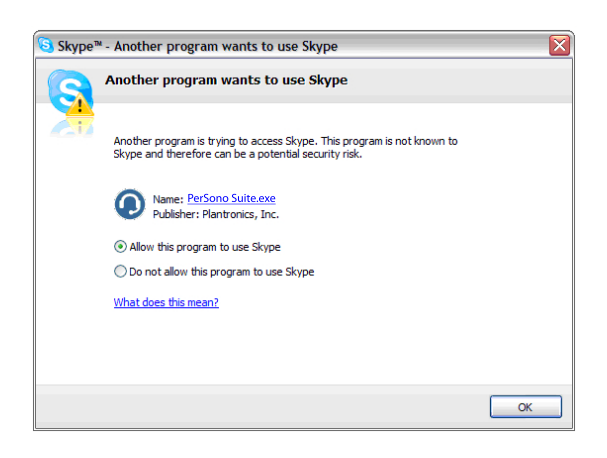

4. **Pour vérifier si le logiciel PerSono prend maintenant en charge le logiciel Skype, accédez à l'onglet Écran PC dans PerSono et assurez-vous que la liste des logiciels de téléphonie contient maintenant l'entrée Skype.**

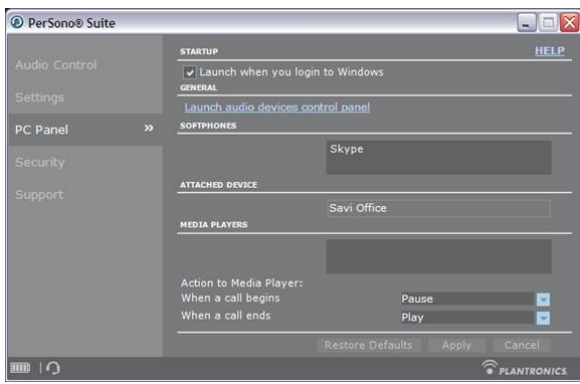

## **Écran des paramètres – micro-casque et base**

L'écran des paramètres vous permet de personnaliser les réglages de la base et du micro-casque selon vos préférences. Le système Savi Office est livré avec des paramètres réglés par défaut que l'on peut modifier de la façon décrite dans la colonne Paramètres ci-dessous.

**REMARQUE** Certains paramètres pourraient être affichés en grisé. Le logiciel PerSono désactive automatiquement les paramètres qui ne s'appliquent pas à un appareil Plantronics particulier.

**Paramètres – micro-casque**

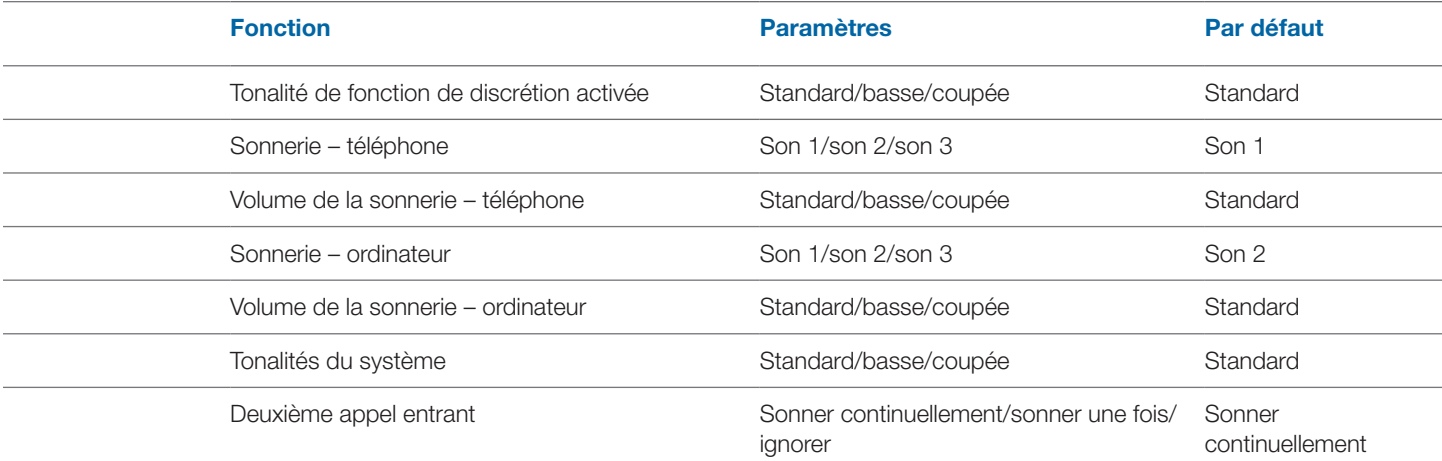

#### **Paramètres – base**

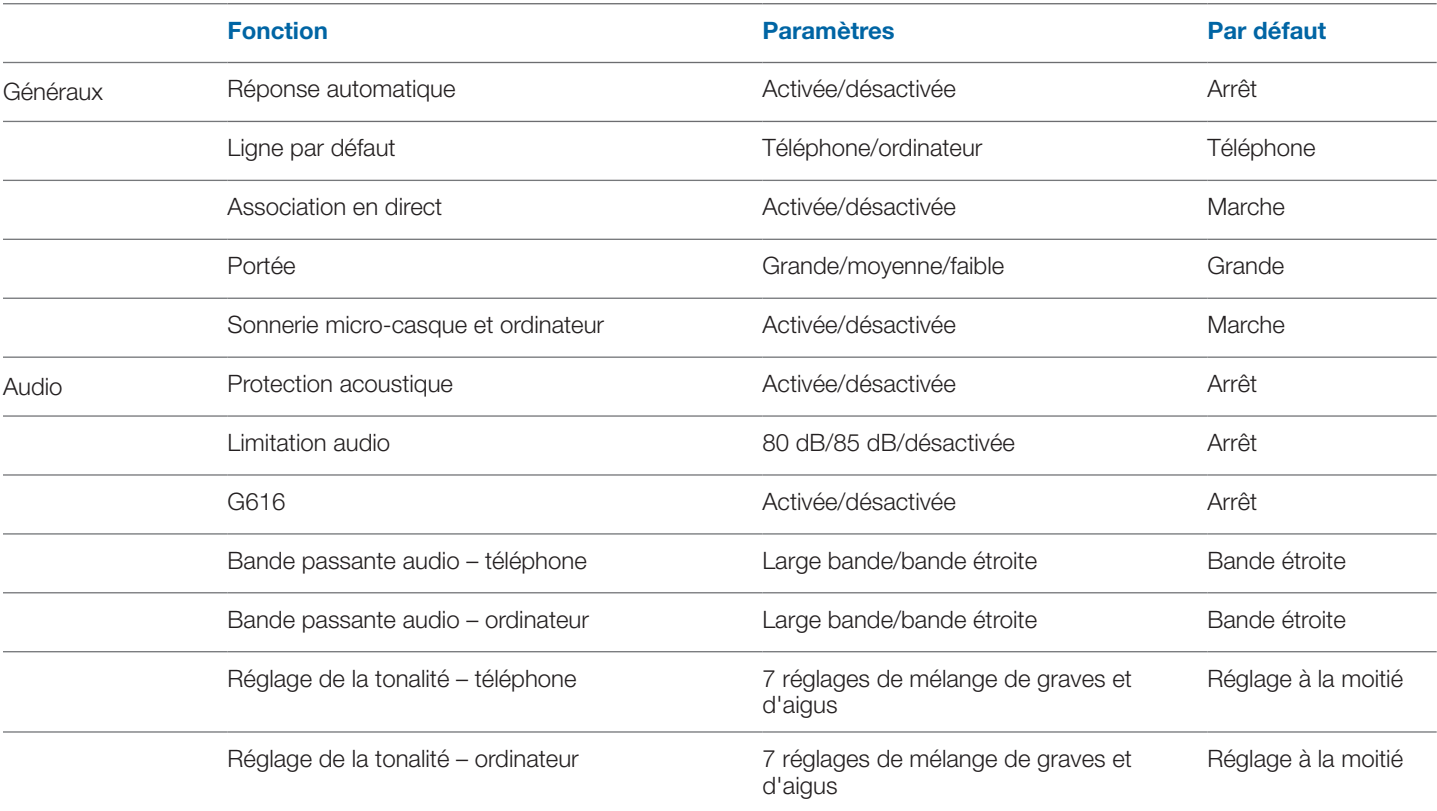

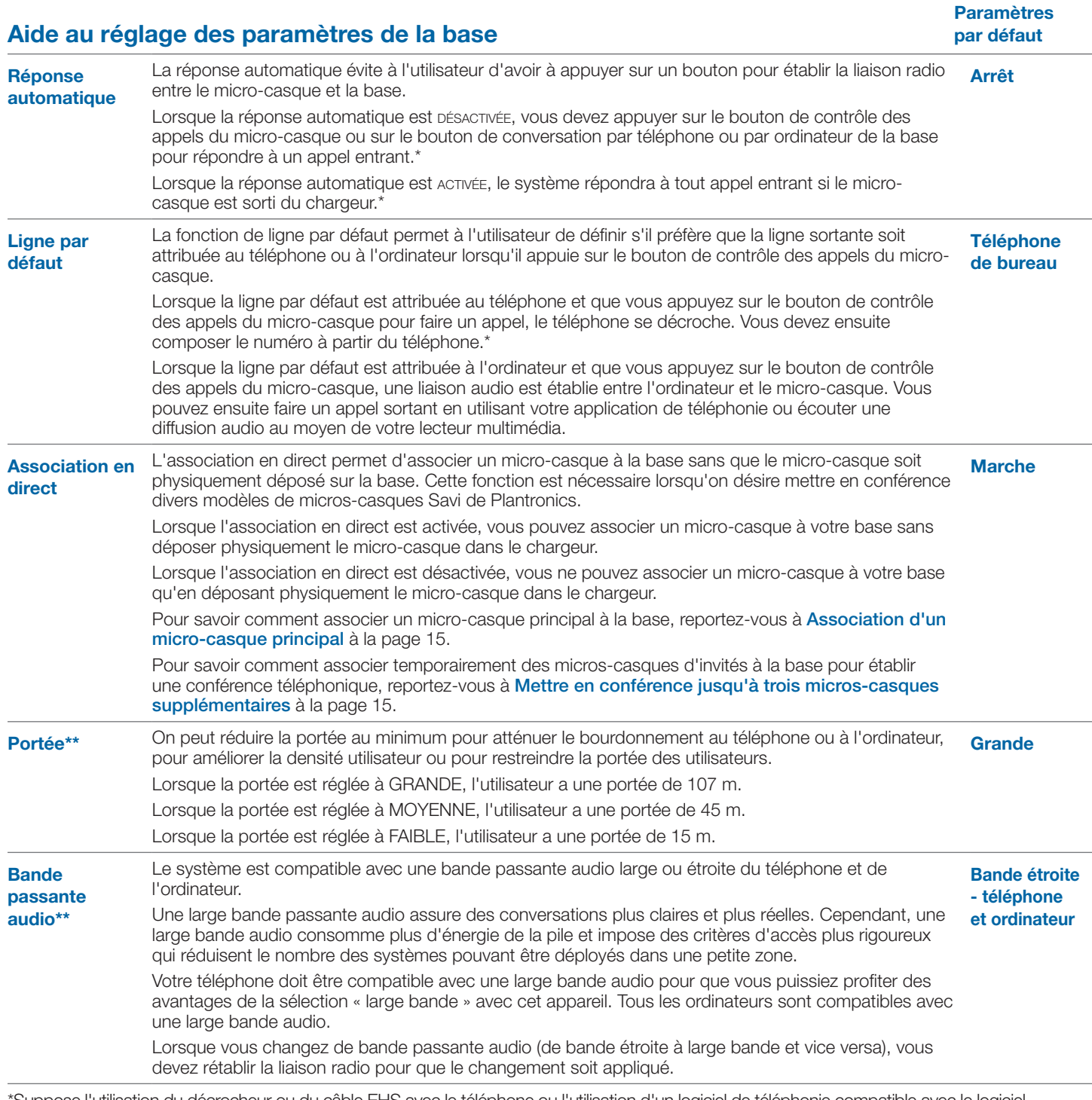

\*Suppose l'utilisation du décrocheur ou du câble EHS avec le téléphone ou l'utilisation d'un logiciel de téléphonie compatible avec le logiciel PerSono Suite.

\*\*Lors de l'établissement d'une liaison à la base, le bouton de conversation reste allumé en jaune tant que la liaison n'est pas établie. Cette opération peut prendre plusieurs secondes, en particulier avec une large bande audio ou dans des environnements à moyenne ou forte densité. Si vous appuyez sur le bouton de conversation pendant que le voyant est allumé en jaune, la recherche de liaison audio sera interrompue.

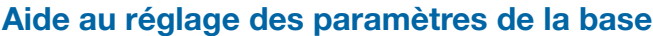

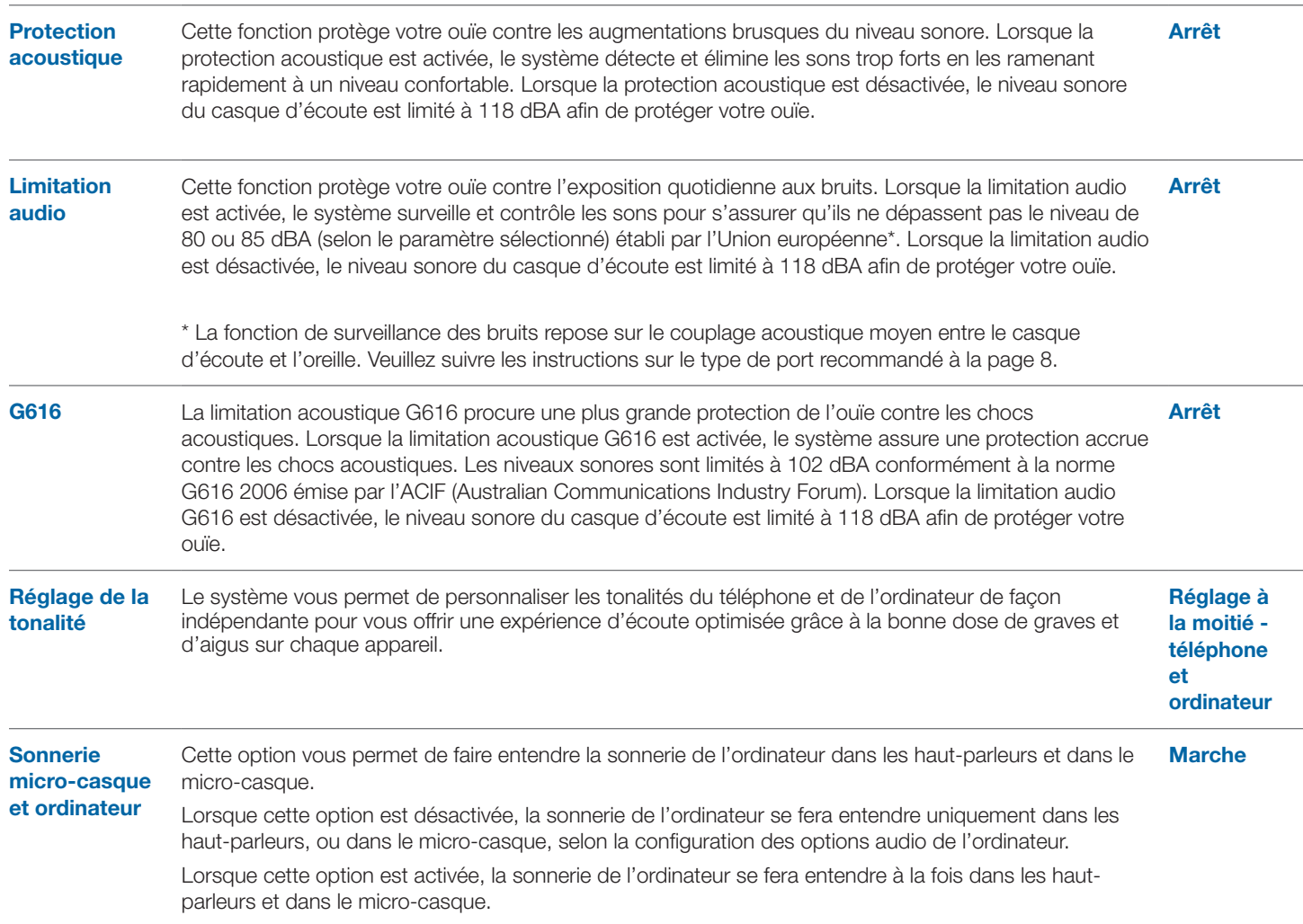

## **Écran PC**

- Choisissez si vous désirez ou non que le logiciel PerSono Suite soit lancé lorsque vous vous connectez à Windows.
- Consultez une liste des logiciels de téléphonie compatibles pouvant être exécutés sur votre ordinateur.
- Voyez quel appareil Plantronics est connecté à votre ordinateur et fonctionne avec le logiciel PerSono Suite.
- Personnalisez la manière dont le logiciel PerSono Suite gère votre lecteur multimédia lorsque vous décrochez ou raccrochez le téléphone.

### **Paramètres avancés**

#### **Tonalité de manœuvre Microsoft Office Communicator**

Si cette option est sélectionnée, chaque fois que la liaison radio est établie avec l'ordinateur, Microsoft Office Communicator suppose que vous voulez faire un appel et décroche la ligne.

Si elle n'est pas sélectionnée, Office Communicator ne réagit pas lorsque la liaison radio est établie.

L'option Tonalité de manœuvre Microsoft Office Communicator peut être activée ou désactivée.

Produit certifié compatible avec Microsoft Office Communicator : activé par défaut

Produit standard : désactivé par défaut

#### **Détection audio**

Cette option spéciale prise en charge par les systèmes sans fil Plantronics permet de détecter le signal audio sur le port USB et d'établir automatiquement la liaison radio entre la base et le micro-casque, sans avoir à appuyer sur le bouton de conversation par ordinateur de la base. Si l'option Tonalité de manœuvre Microsoft Office Communicator est activée, l'utilisateur entend la tonalité de manœuvre Office Communicator chaque fois qu'il appuie sur le bouton de conversation par ordinateur de la base. Cependant, il est possible que l'utilisateur appuie sur ce bouton pour écouter de la musique et non pour faire un appel. Dans ce cas, il suffit d'activer l'option Détection audio pour que la liaison radio soit établie automatiquement lorsque le signal audio est détecté sur le port USB, évitant ainsi à l'utilisateur d'appuyer sur le bouton de conversation par ordinateur de la base.

L'option Détection audio peut être activée ou désactivée.

Produit certifié compatible avec Microsoft Office Communicator : activé par défaut

Produit standard : désactivé par défaut

## **Écran de sécurité**

Le logiciel PerSono permet de verrouiller les paramètres de la base afin d'empêcher tout autre utilisateur de les modifier. Cette fonction nécessite de créer un mot de passe pour le système. Pour créer un mot de passe de verrouillage/déverrouillage des paramètres de la base, procédez comme suit :

1 **Dans la fenêtre de sécurité, créez et confirmez votre mot de passe. Cliquez sur OK.**

Une fenêtre de confirmation apparaît

- 2 **Retapez le mot de passe.**
- 3 **Cliquez sur OK.**

La page des réglage de base apparaît.

- 4 **Sélectionnez les réglages dans le menu et verrouillez/ déverrouillez chaque fonction tel que désiré.**
- 5 **Pour enregistrer les réglages, cliquez sur Confirmer.**

Après avoir créé votre mot de passe, vous pouvez le changer en procédant comme suit :

1 **Dans la fenêtre de sécurité, cliquez sur la flèche à droite de l'option Changer le mot de passe**.

La page de sécurité se développe.

- 2 **Entrez votre mot de passe actuel, entrez le nouveau mot de passe puis confirmez celui-ci.**
- 3 **Cliquez sur Confirmer.**

**IMPORTANT** Si vous avez oublié votre mot de passe actuel, vous devez communiquer avec le soutien technique de Plantronics pour obtenir un mot de passe temporaire.

- 1 **Dans la fenêtre de sécurité, entrez le mot de passe temporaire. Cliquez sur OK.** La page de sécurité se développe.
- 2 **Retapez le mot de passe temporaire, entrez votre nouveau mot de passe, puis retapez celui-ci.**
- 3 **Cliquez sur Confirmer.**

**Remarque** Vous ne pouvez pas accéder à la page des réglages de base avec le mot de passe temporaire. Vous devez d'abord remplacer le mot de passe temporaire et entrer votre nouveau mot de passe.

## **Écran d'assistance**

L'écran d'assistance offre un accès en ligne au présent guide d'utilisateur imprimable, aux questions fréquemment posées, à la manière de communiquer avec Plantronics, ainsi qu'à des renseignements sur la mise à niveau du logiciel. Vous y trouverez aussi la version courante du logiciel et du micrologiciel installés sur votre système.

#### **Mises à jour**

Vous pouvez mettre à jour tous les logiciels et micrologiciels requis à distance pour votre périphérique Plantronics si et quand les mises à niveau sont disponibles. Vous pouvez aussi déterminer la fréquence à laquelle le système vérifie la disponibilité des mises à jour. Lorsque les mises à jour sont disponibles, vous pouvez visionner toutes les mises à jour en attente et décider quand vous souhaitez télécharger et installer une d'entre elles.

La version particulière du logiciel PerSono Suite et du micrologiciel de la base et du micro-casque, qui tournent sur votre système d'exploitation, est toujours indiquée dans les champs VERSIONS.

**M'informer lorsque des mises à jour sont disponibles :** En activant cette case à cocher, vous lancez une recherche automatique à intervalle régulier des mises à jour disponibles du logiciel et du micrologiciel.

Ce paramètre étant activé, le système lance des recherches automatiques et le champ des fréquences est mis en surbrillance pour vous permettre de choisir l'intervalle à laquelle le système vérifie les mises à jour, par exemple une fois tous les trois mois, une fois par mois ou une fois par semaine.

Lorsque ce paramètre est désélectionné, la recherche automatique des mises à jour est désactivée.

Rechercher des mises à jour : En cliquant sur ce bouton, vous pouvez rechercher en tout temps des mises à jour disponibles du logiciel et du micrologiciel.

**Mises à jour disponibles :** À la suite d'une recherche automatique ou manuelle des mises à jour, ce champ est renseigné de tous les logiciels et micrologiciels applicables.

**Installation :** Il est important de noter que les recherches automatiques des mises à jour n'effectuent pas le téléchargement ni l'installation automatiques des logiciels et micrologiciels. Leurs téléchargement et installation n'ont lieu que lorsque vous sélectionnez au moins un élément dans la liste « Mises à jour disponibles » et que vous cliquez sur le bouton Installer

# **9 Dépannage et questions fréquentes**

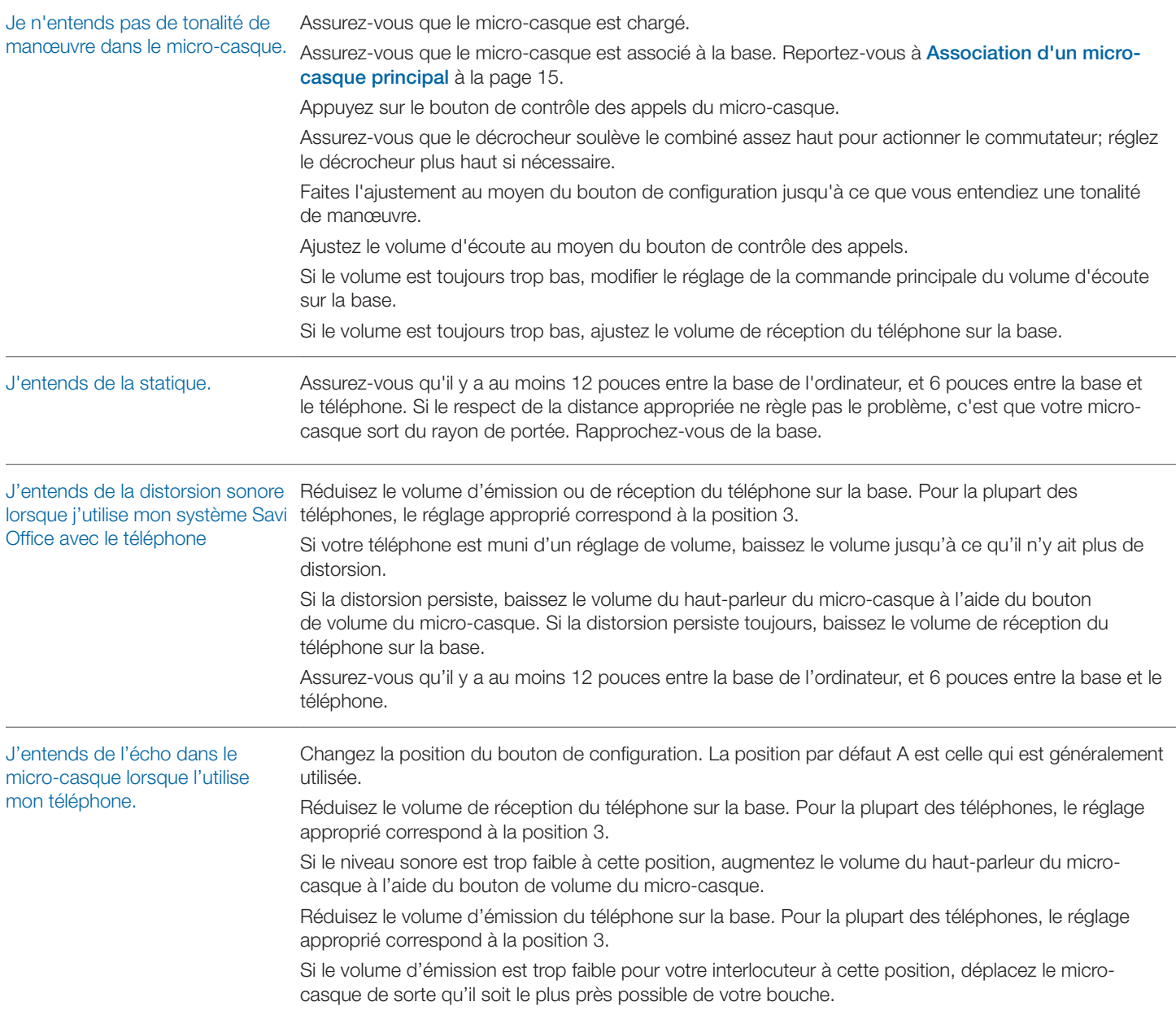

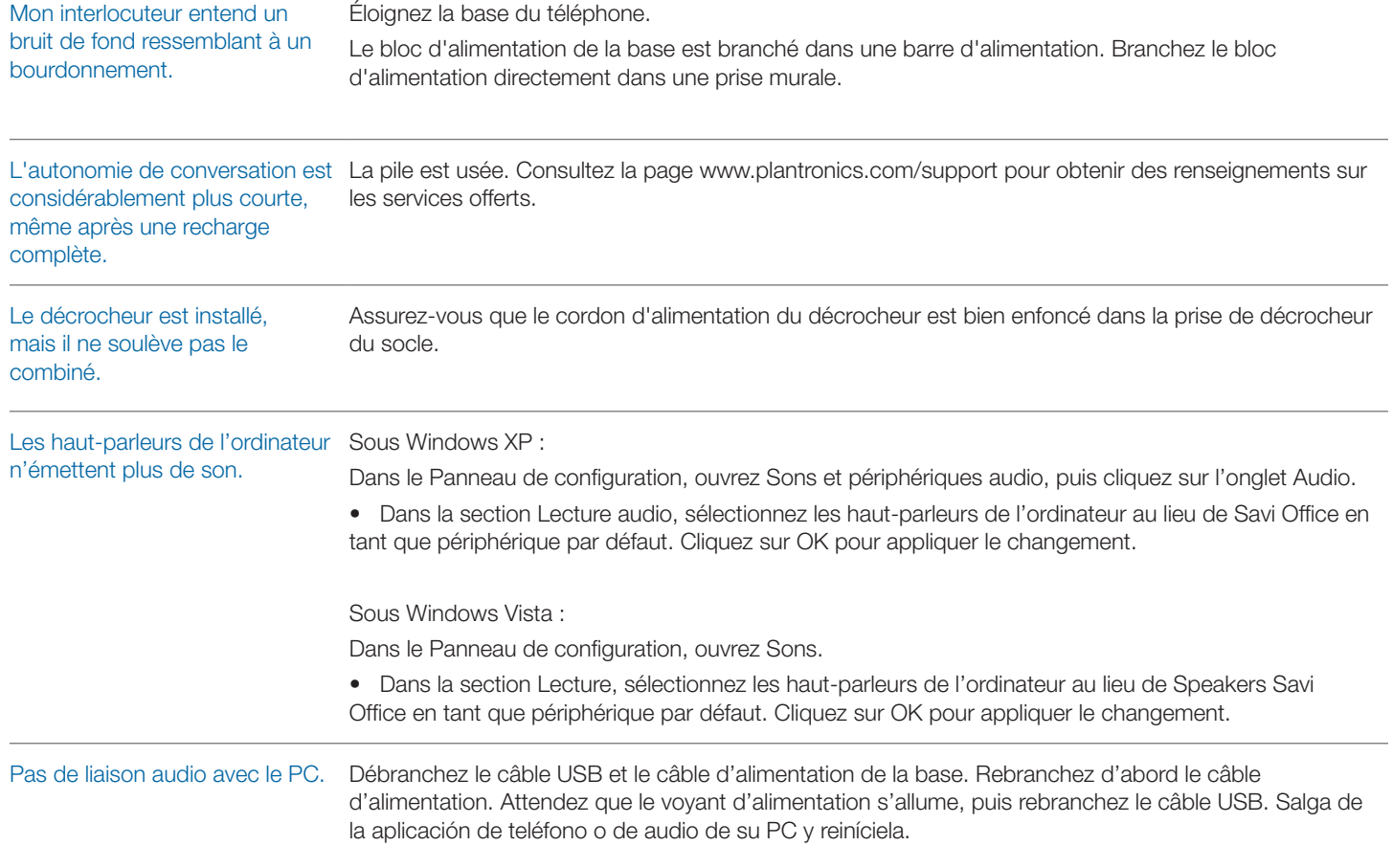

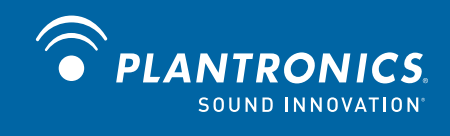

Plantronics, Inc. 345, Encinal Street Santa Cruz, CA 95060 États-Unis www.plantronics.com Pour obtenir de l'assistance, consultez la page www.plantronics.com/support.

© 2010 Plantronics, Inc. All rights reserved. Plantronics, the logo design, HL10, Persono Suite, Savi, and Sound Innovation are trademarks or registered trademarks of Plantronics, Inc. Windows is a registered trademark of Microsoft Corporation. Nortel is a trademark of Nortel Networks. Skype is a registered trademark of Skype Limited. All other trademarks are property of their respective owners.

Patents US 5,210,791; D469,756; Australia 147229; France 651,857-651,865; Germany 40108524.4; GB Regd. Des.No. 2104923; Patents Pending.

82212-40 (01.2010)